## **Electronic Grant Management System (eGMS)**

# **Training Manual for Fellowship Applicants (FAs) Project Monitoring Module**

**(Research Fellowship Scheme)**

If you have any queries or encounter difficulties relating to eGMS, please send email to [egmsenquiry@healthbureau.gov.hk](mailto:egmsenquiry@fhb.gov.hk)

TM\_FA(Project Monitoring) (Updated: Jan 2024) Version 1

## Content

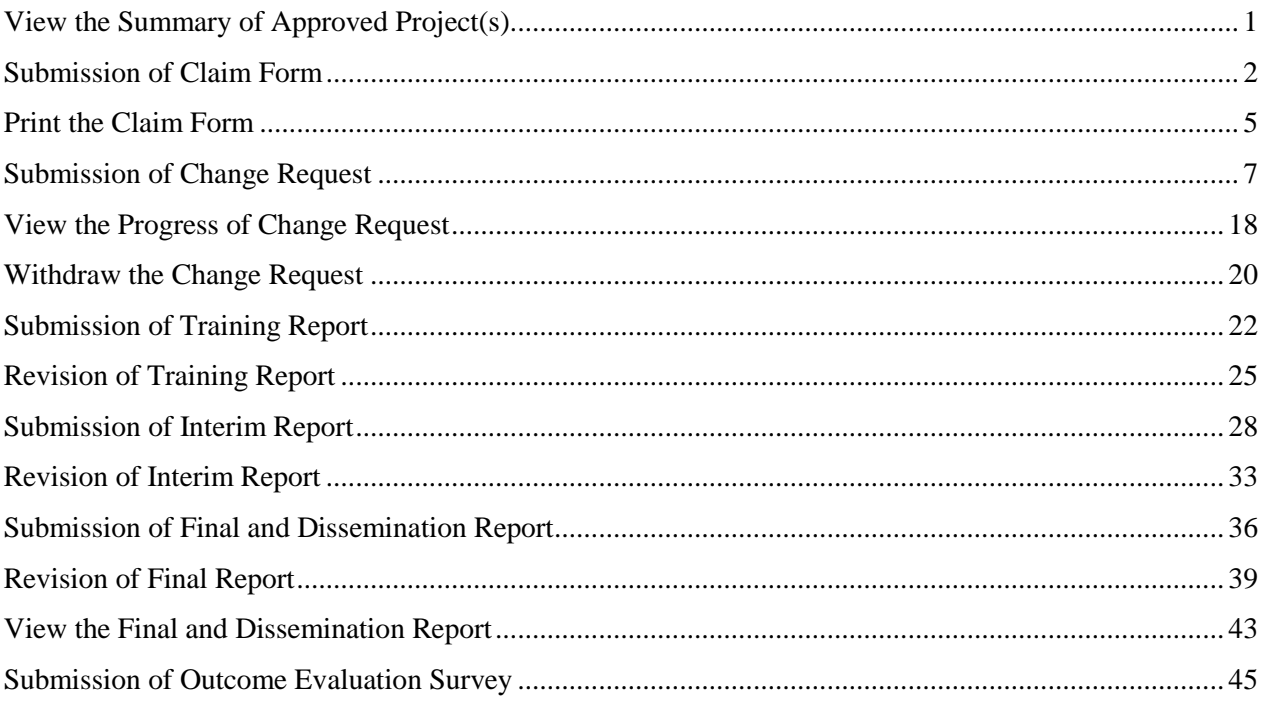

#### **Abbreviations**

 $AI =$  Administering Institution  $CoA = Co-Applicant$ DH = Department Head\* DR = Dissemination Report eGMS = Electronic Grant Management System EO = Executive Officer\* FA = Fellowship Applicant FO = Finance Officer\* FR = Final Report IR = Interim Report PA = Principal Applicant RFS = Research Fund Secretariat RO = Research Officer\* TR = Training Report

*\* AI user*

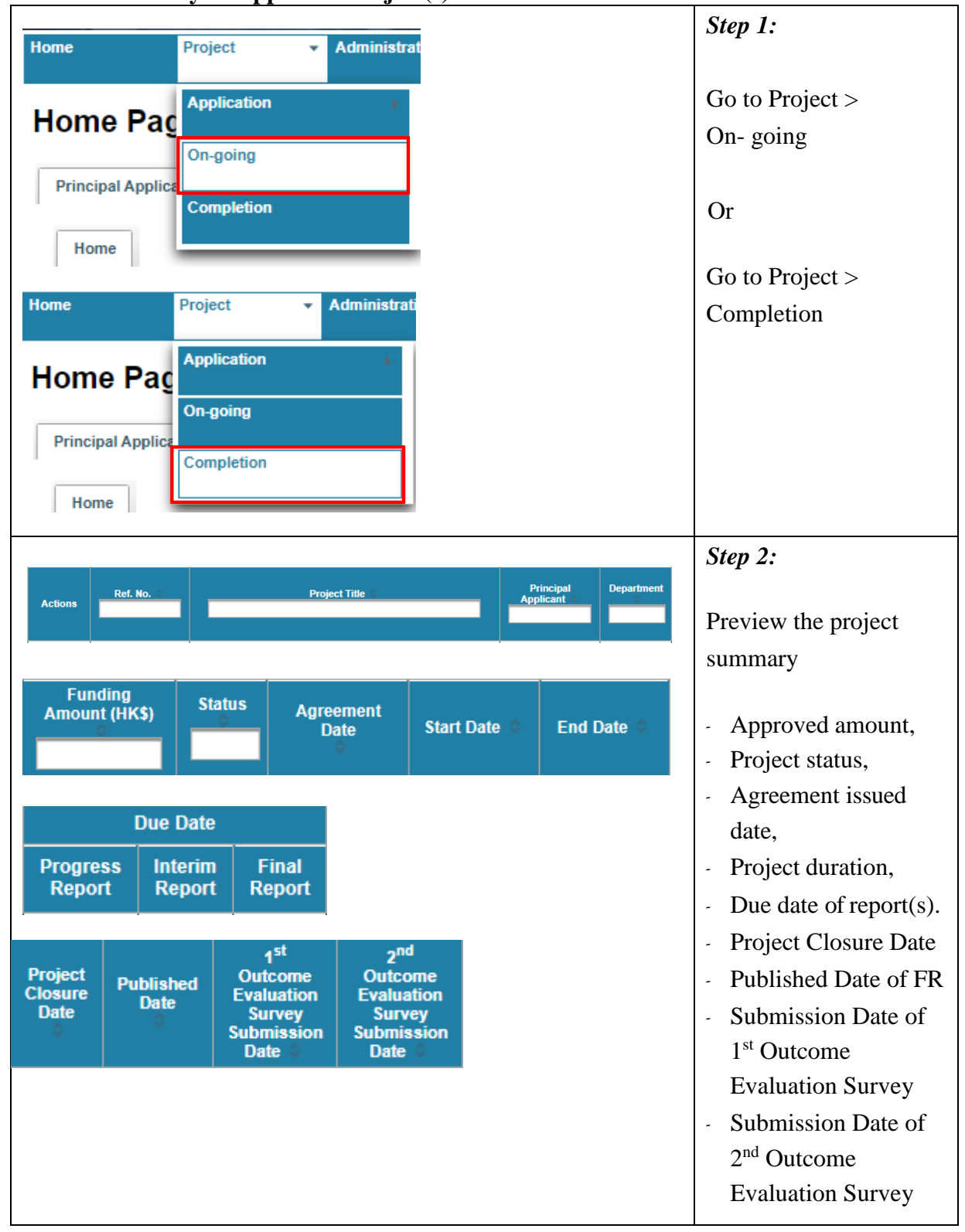

### <span id="page-2-0"></span>**View the Summary of Approved Project(s)**

<span id="page-3-0"></span>**Submission of Claim Form**

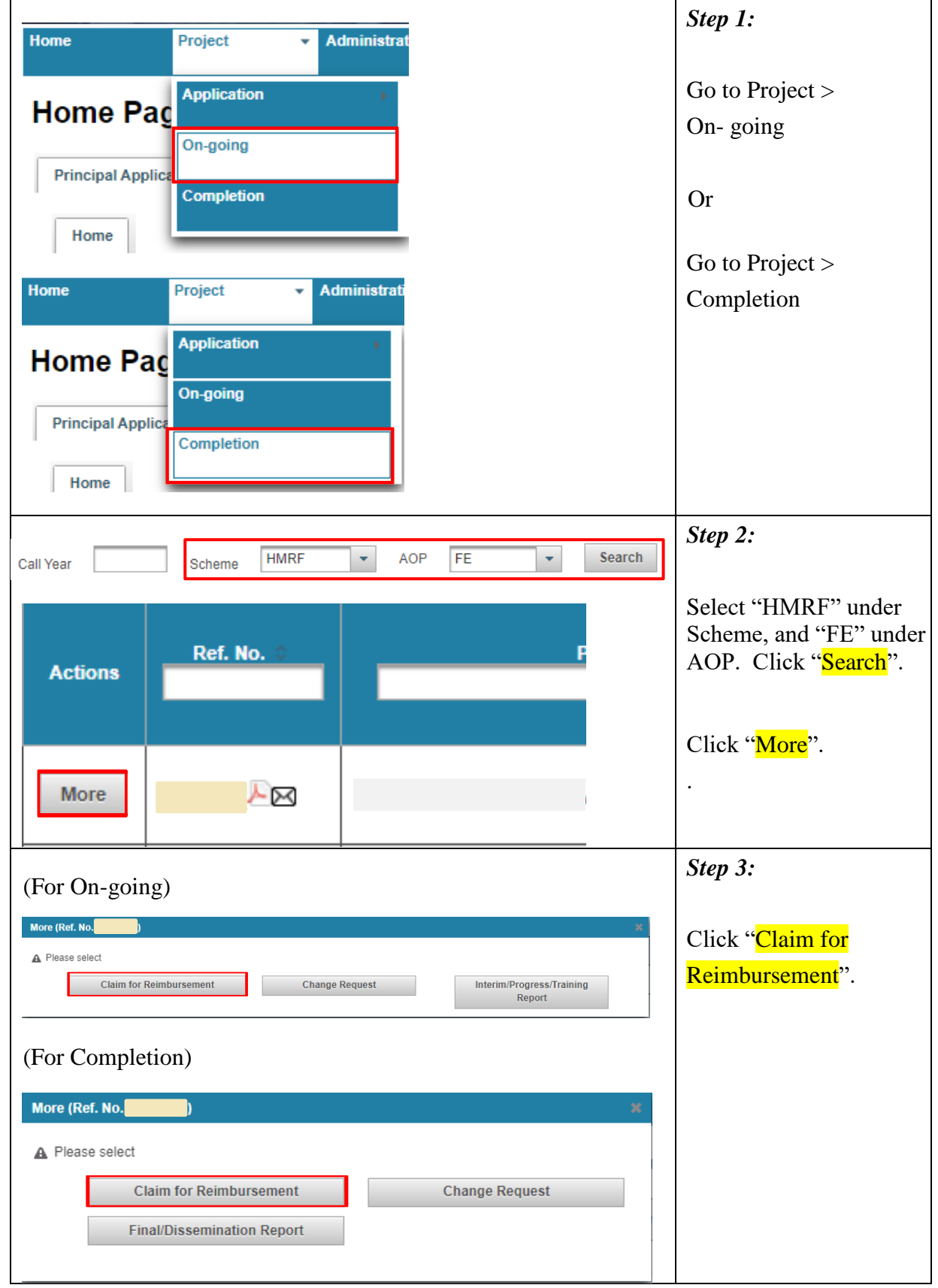

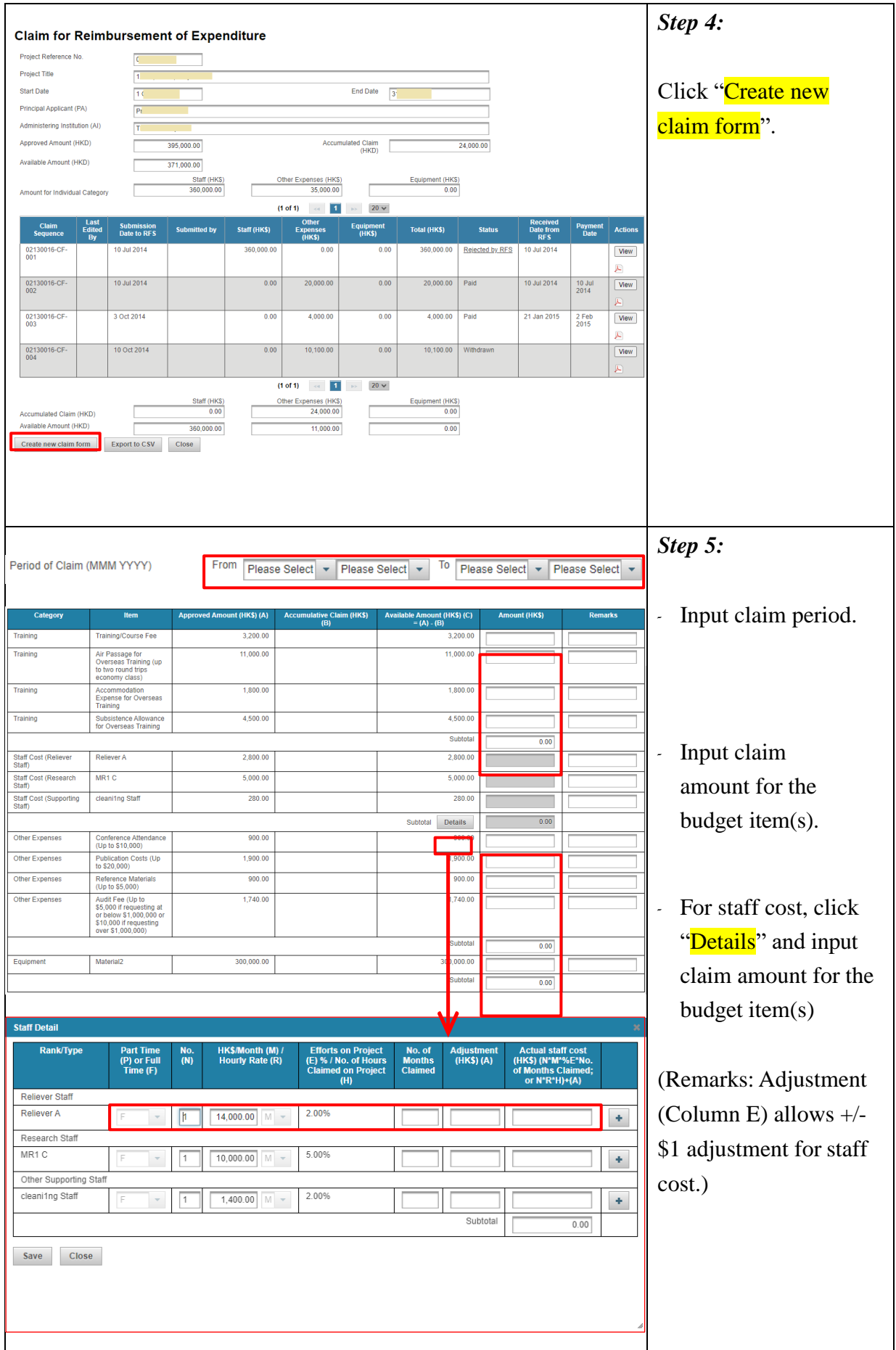

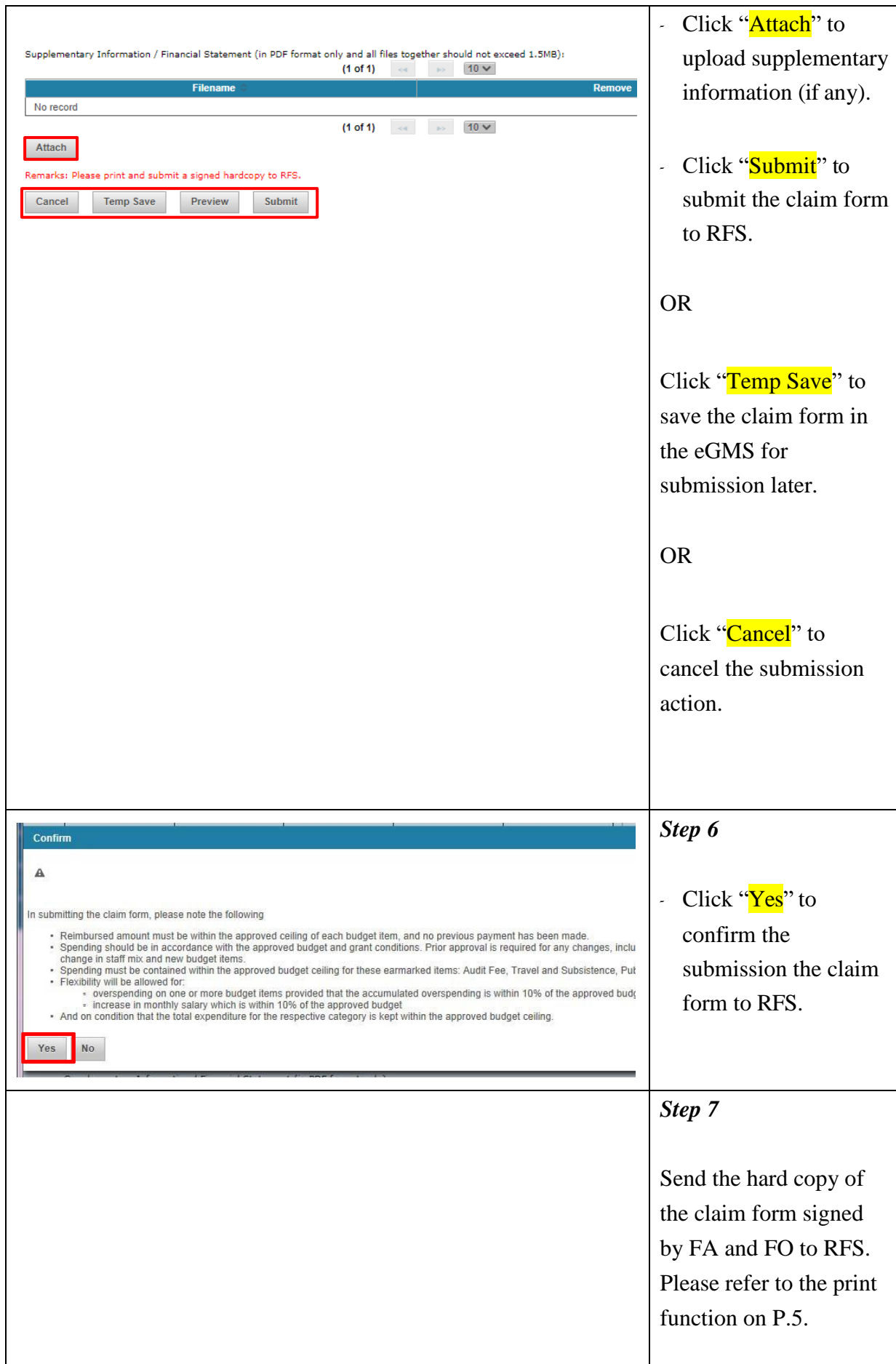

<span id="page-6-0"></span>**Print the Claim Form**

|                                                                                      | Step 1:                |
|--------------------------------------------------------------------------------------|------------------------|
| Home<br>Project<br><b>Administrat</b><br>v                                           |                        |
| <b>Application</b>                                                                   | Go to Project $>$      |
| <b>Home Pag</b>                                                                      | On-going               |
| On-going<br><b>Principal Applica</b>                                                 |                        |
| Completion                                                                           | <b>Or</b>              |
| Home                                                                                 |                        |
|                                                                                      | Go to Project $>$      |
| Home<br>Project<br><b>Administrati</b><br>v                                          | Completion             |
| <b>Application</b>                                                                   |                        |
| <b>Home Pag</b>                                                                      |                        |
| On-going                                                                             |                        |
| <b>Principal Applica</b><br>Completion                                               |                        |
| Home                                                                                 |                        |
|                                                                                      |                        |
|                                                                                      | Step 2:                |
| <b>Search</b><br><b>HMRF</b><br><b>AOP</b><br>FE<br>÷<br>÷<br>Scheme<br>Call Year    |                        |
|                                                                                      | Select "HMRF" under    |
| Ref. No.                                                                             | Scheme, and "FE" under |
| <b>Actions</b>                                                                       | AOP. Click "Search".   |
|                                                                                      |                        |
|                                                                                      | Click "More".          |
|                                                                                      | $\bullet$              |
| More<br>- 129                                                                        |                        |
|                                                                                      |                        |
| (For On-going)                                                                       | Step 3:                |
| More (Ref. No.                                                                       |                        |
| A Please select                                                                      | Click "Claim for       |
| <b>Claim for Reimbursement</b><br><b>Change Request</b><br>Interim/Progress/Training | Reimbursement".        |
| Report                                                                               |                        |
| (For Completion)                                                                     |                        |
|                                                                                      |                        |
| More (Ref. No.<br>×                                                                  |                        |
| A Please select                                                                      |                        |
| <b>Claim for Reimbursement</b><br><b>Change Request</b>                              |                        |
| <b>Final/Dissemination Report</b>                                                    |                        |
|                                                                                      |                        |
|                                                                                      |                        |

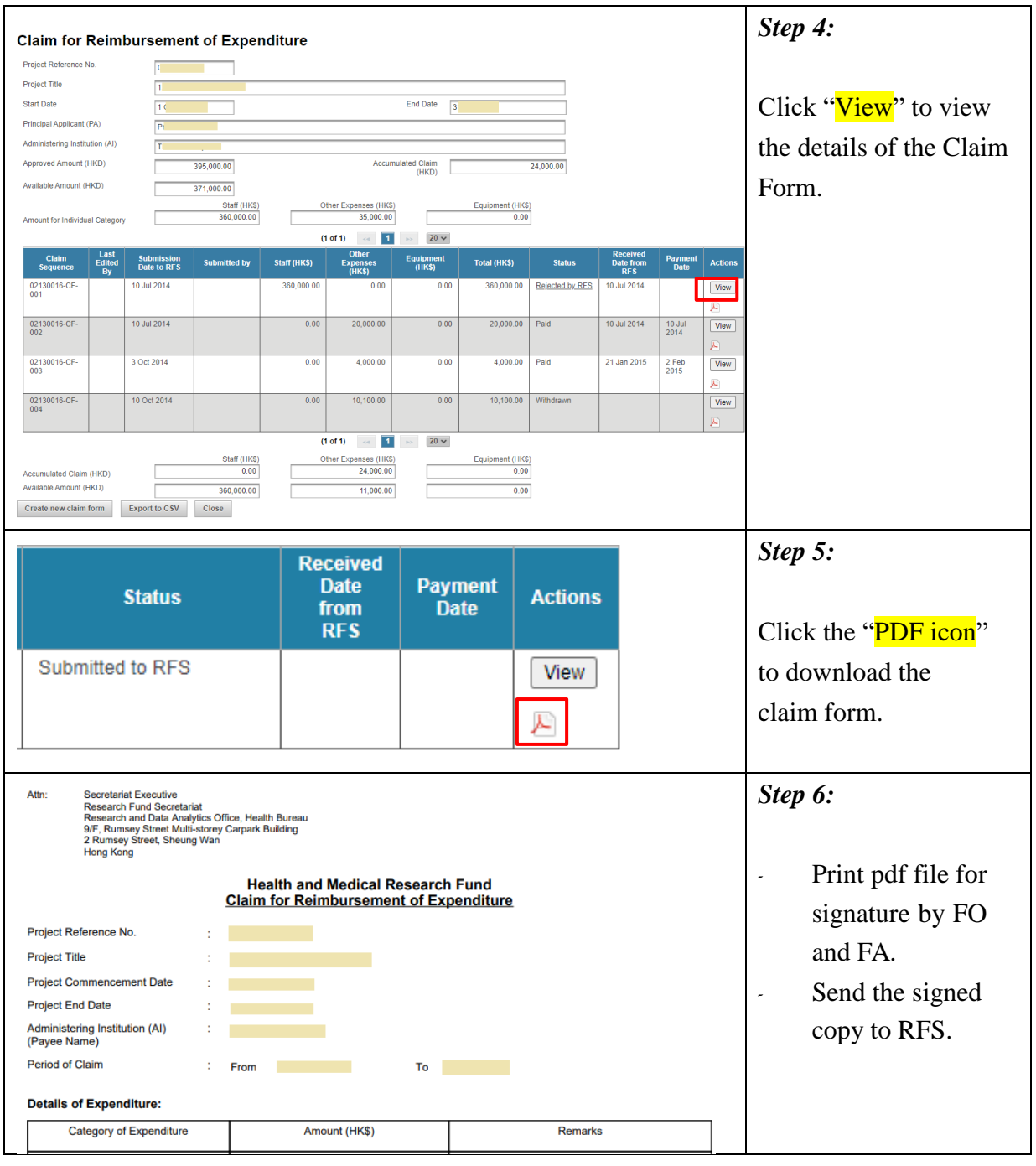

<span id="page-8-0"></span>**Submission of Change Request**

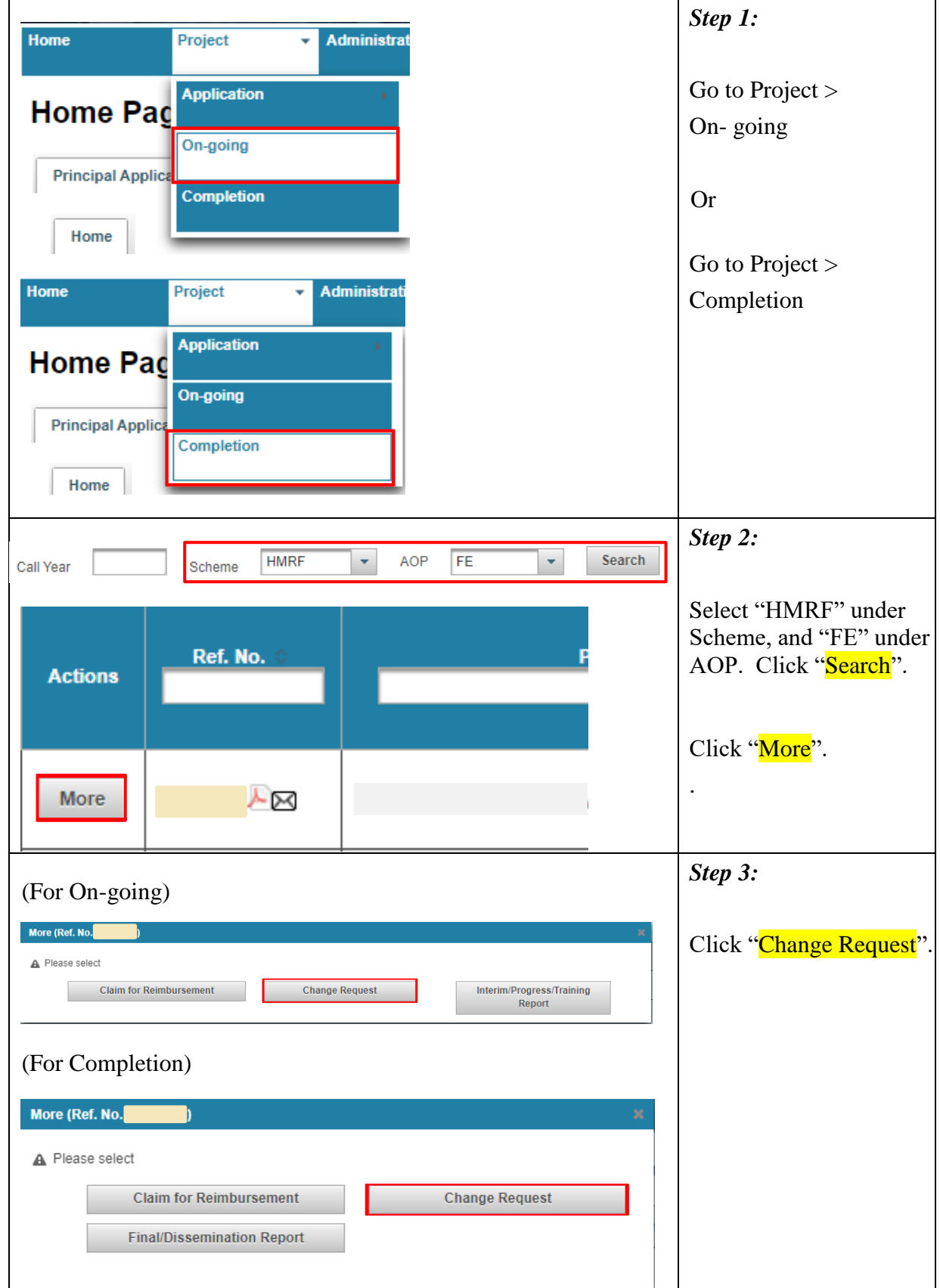

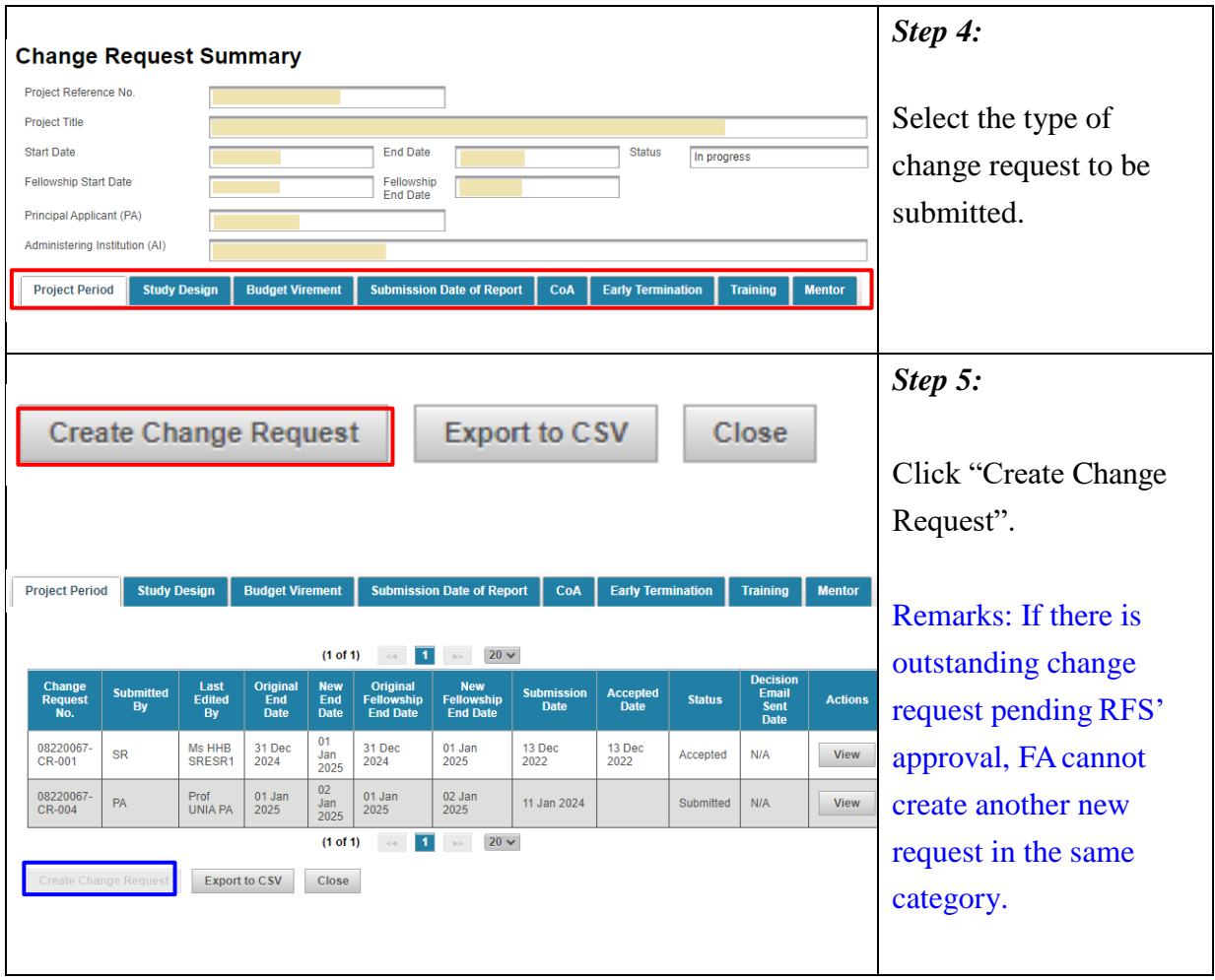

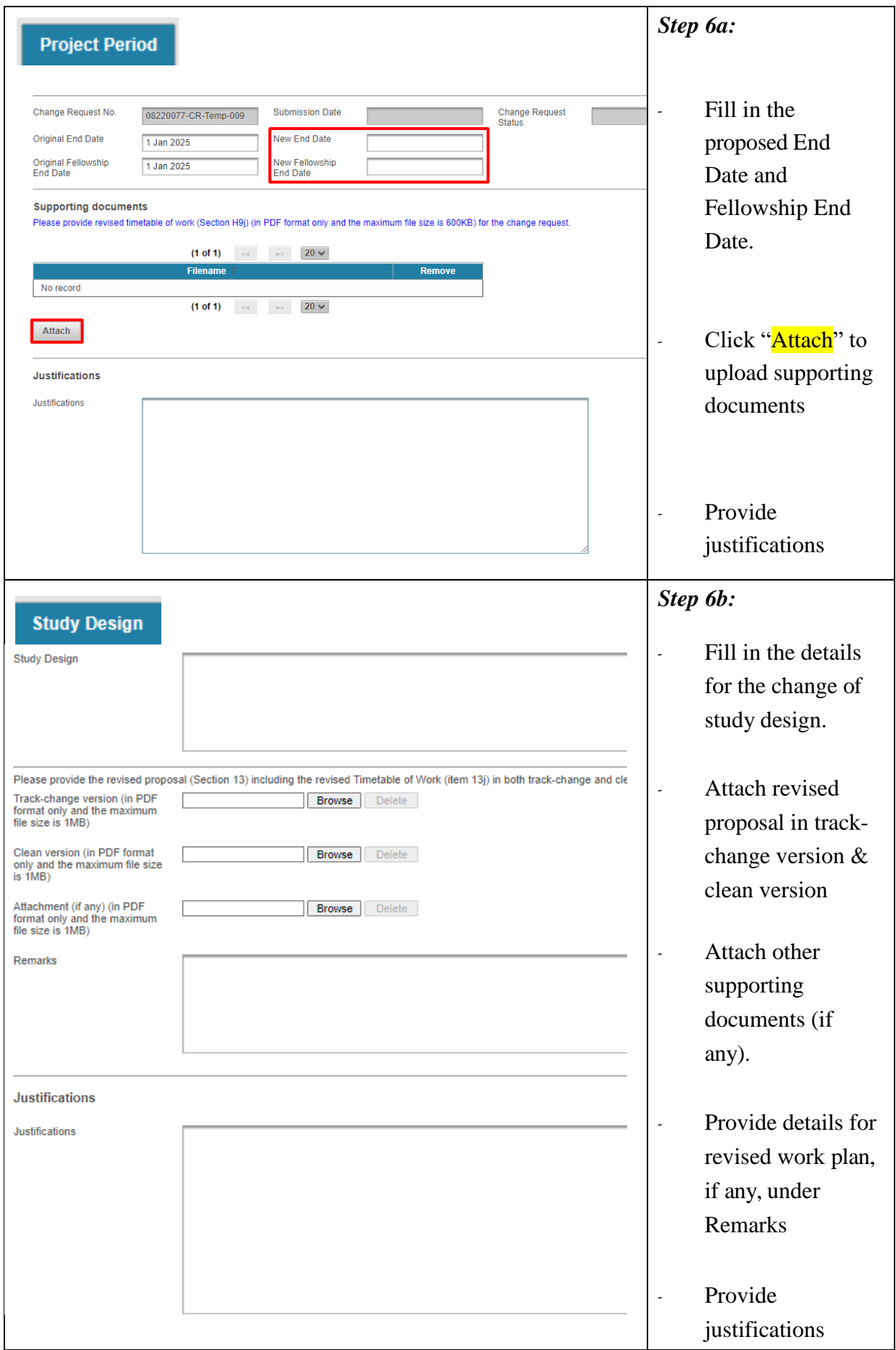

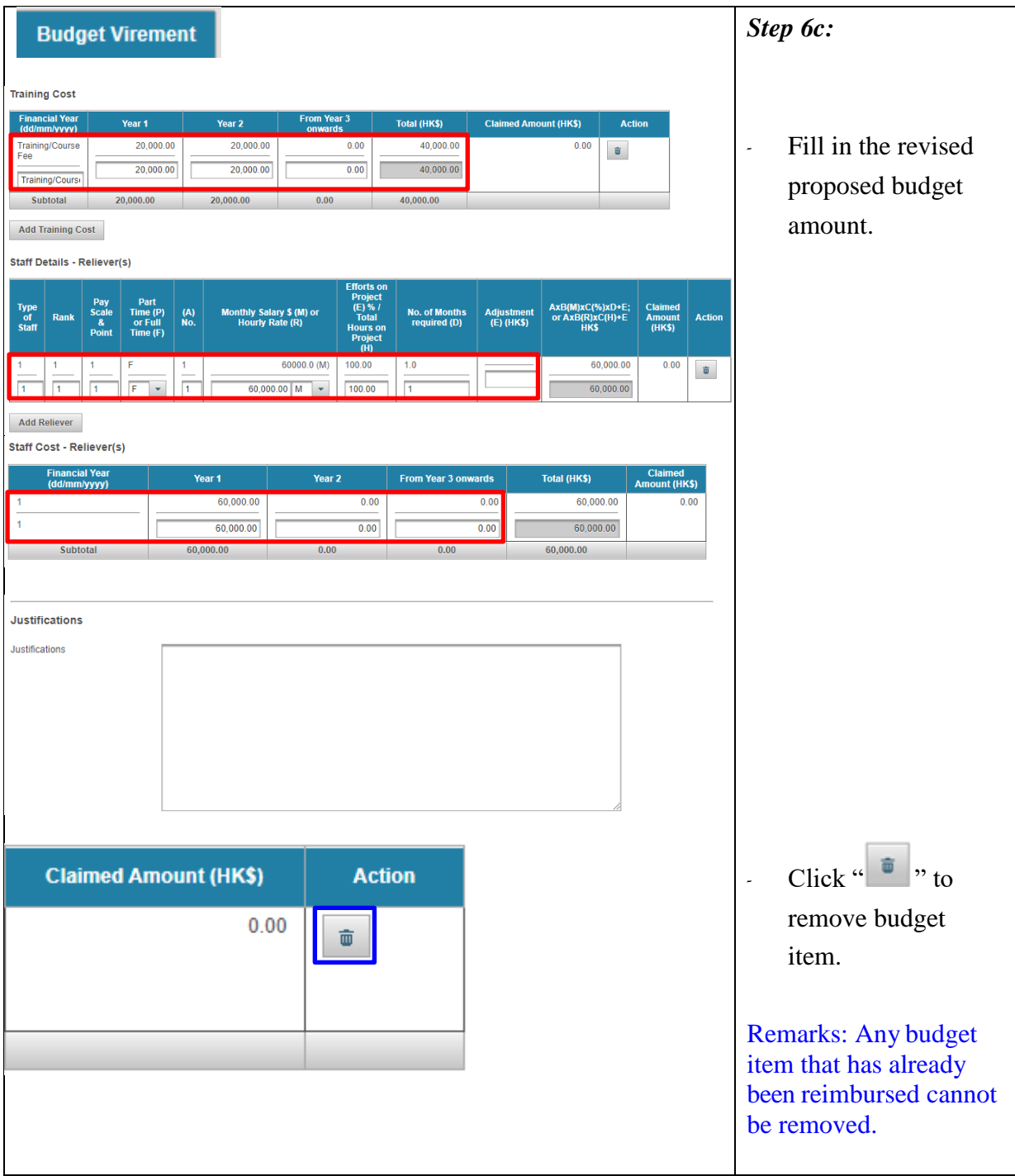

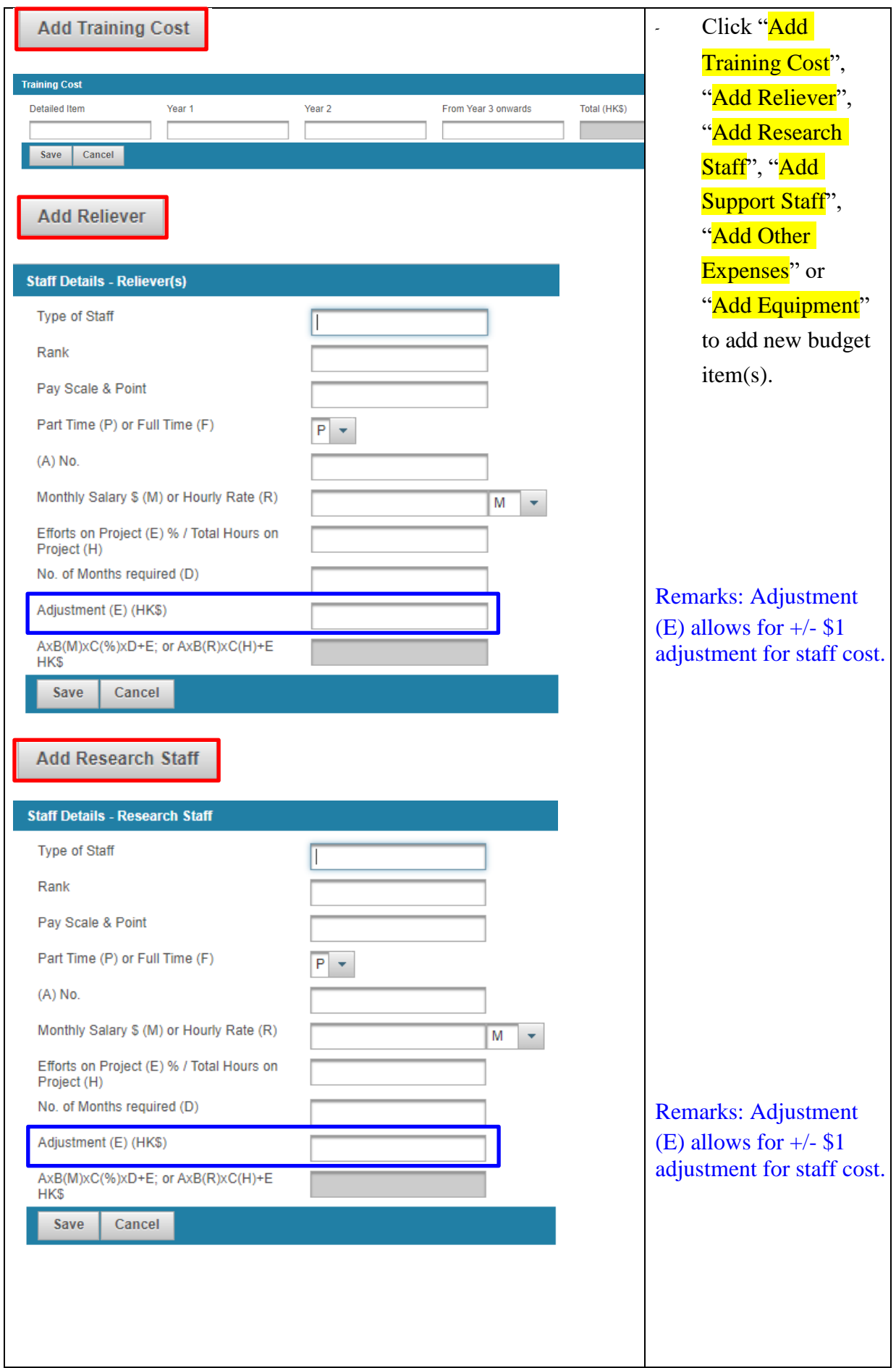

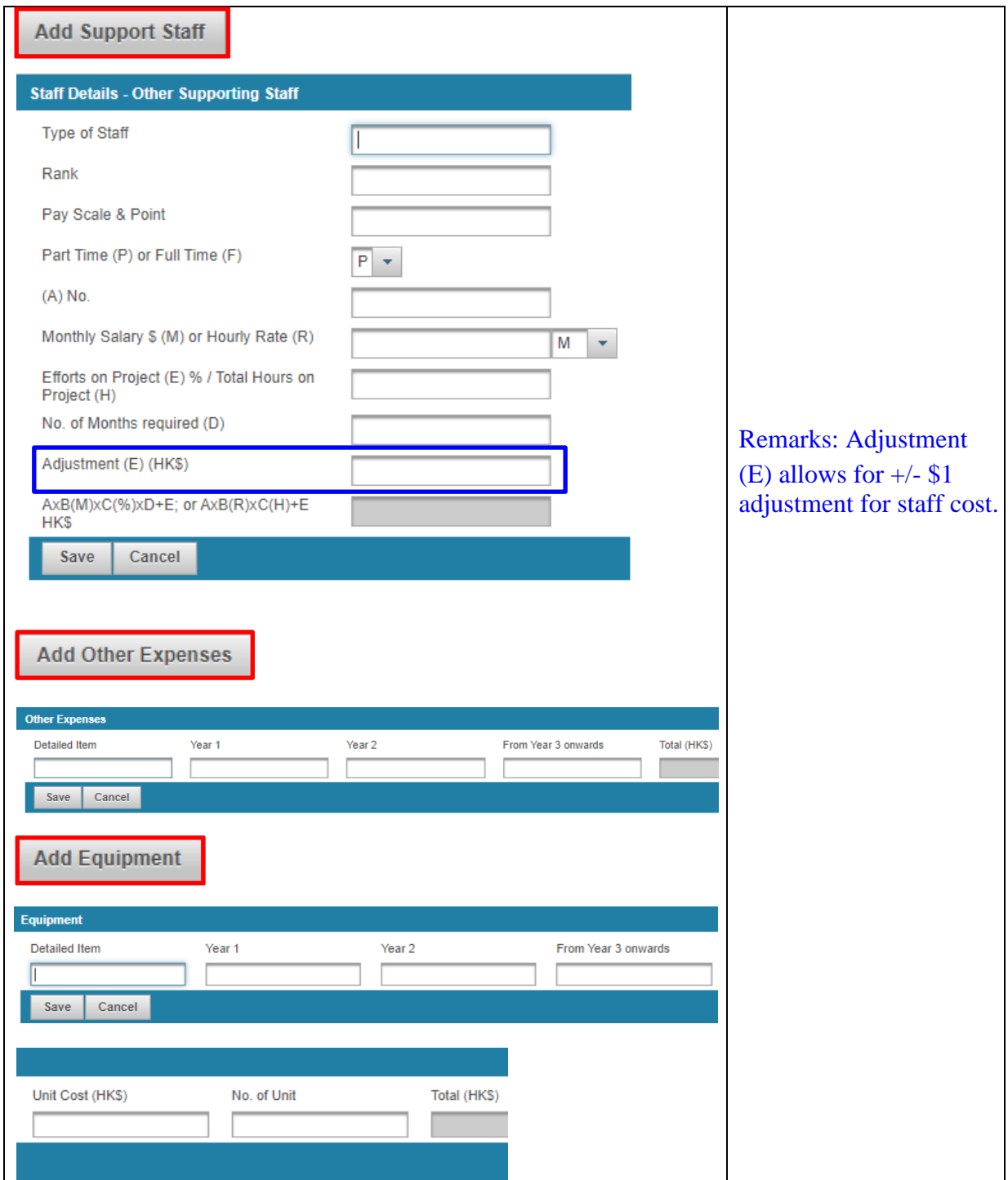

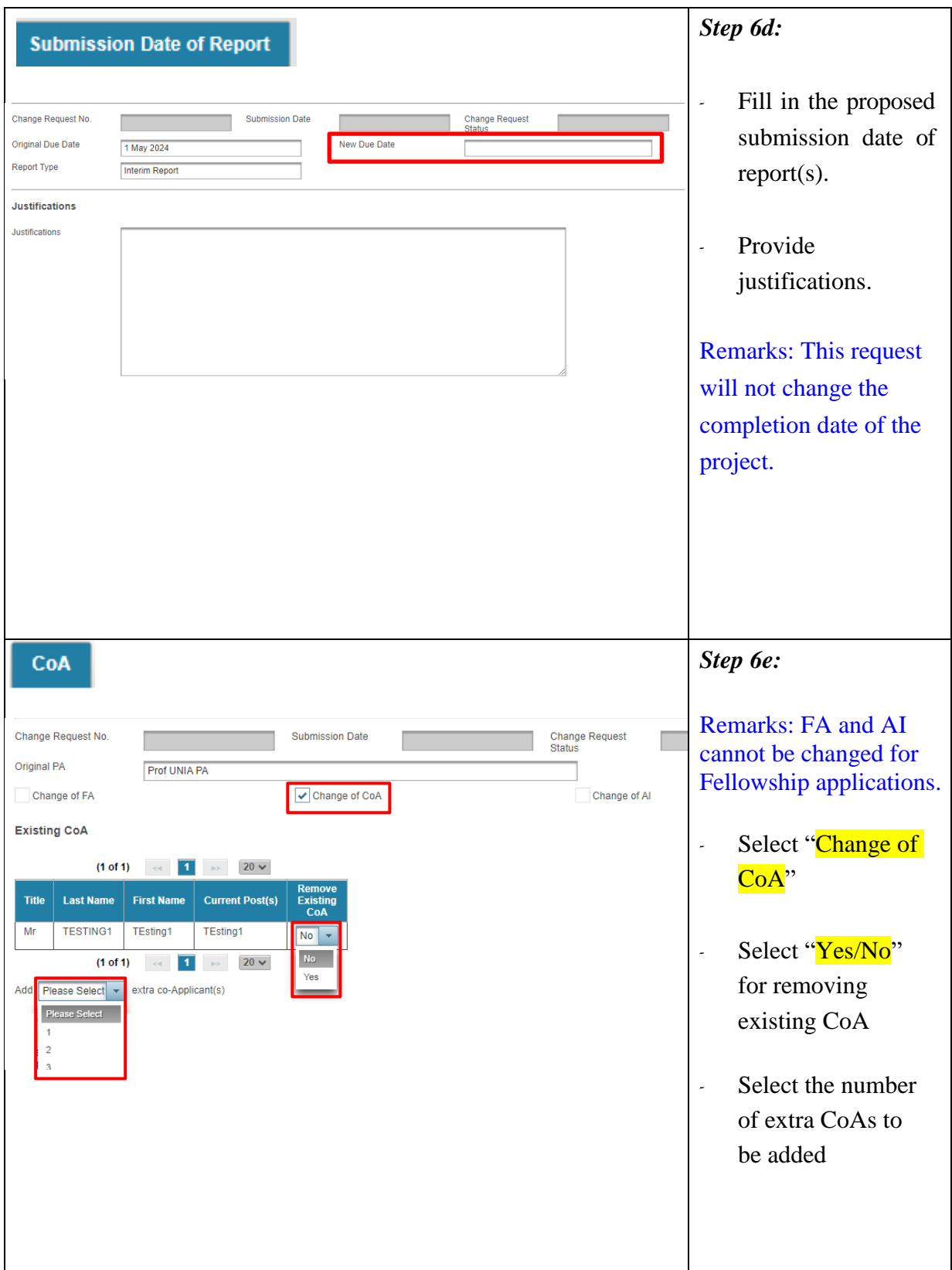

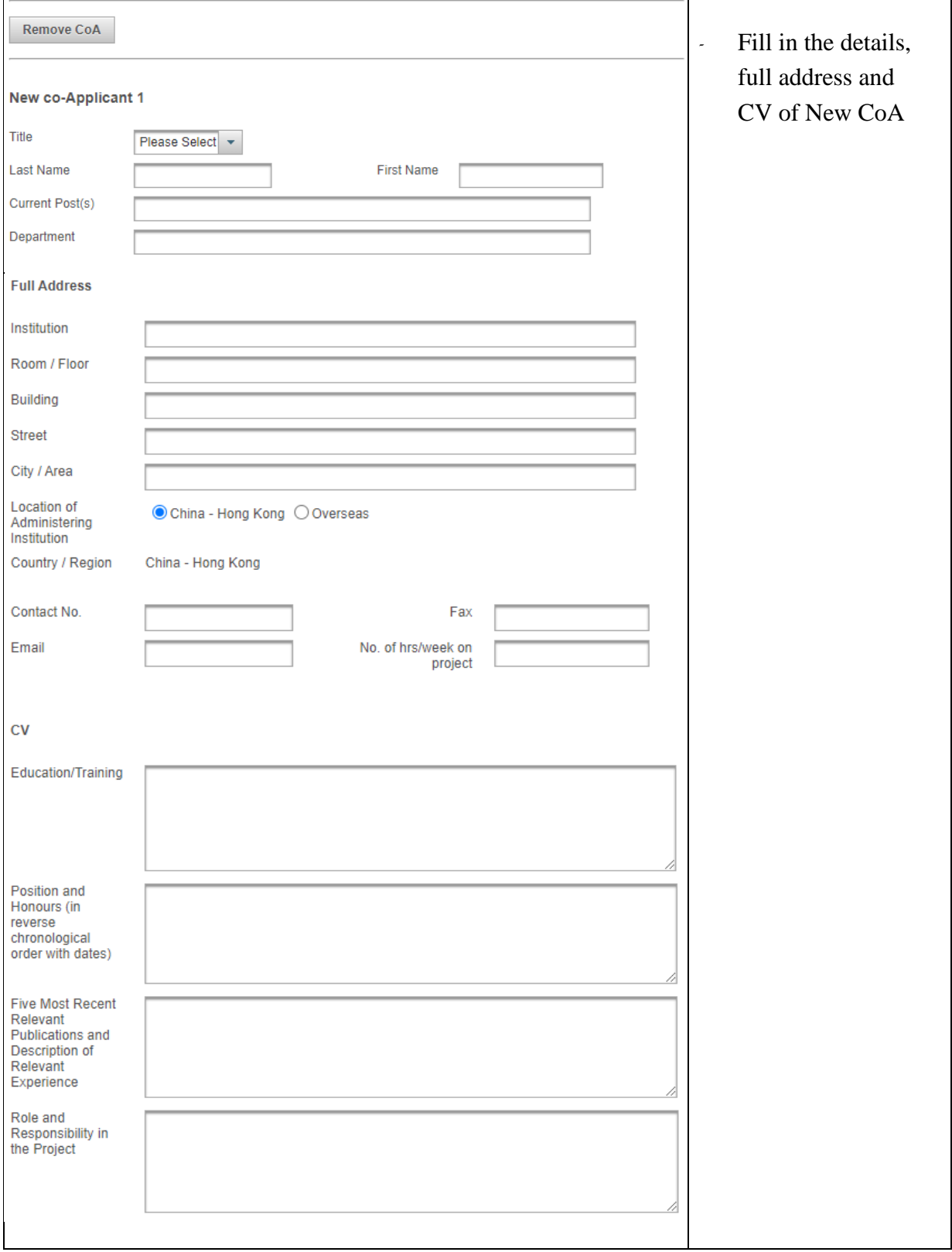

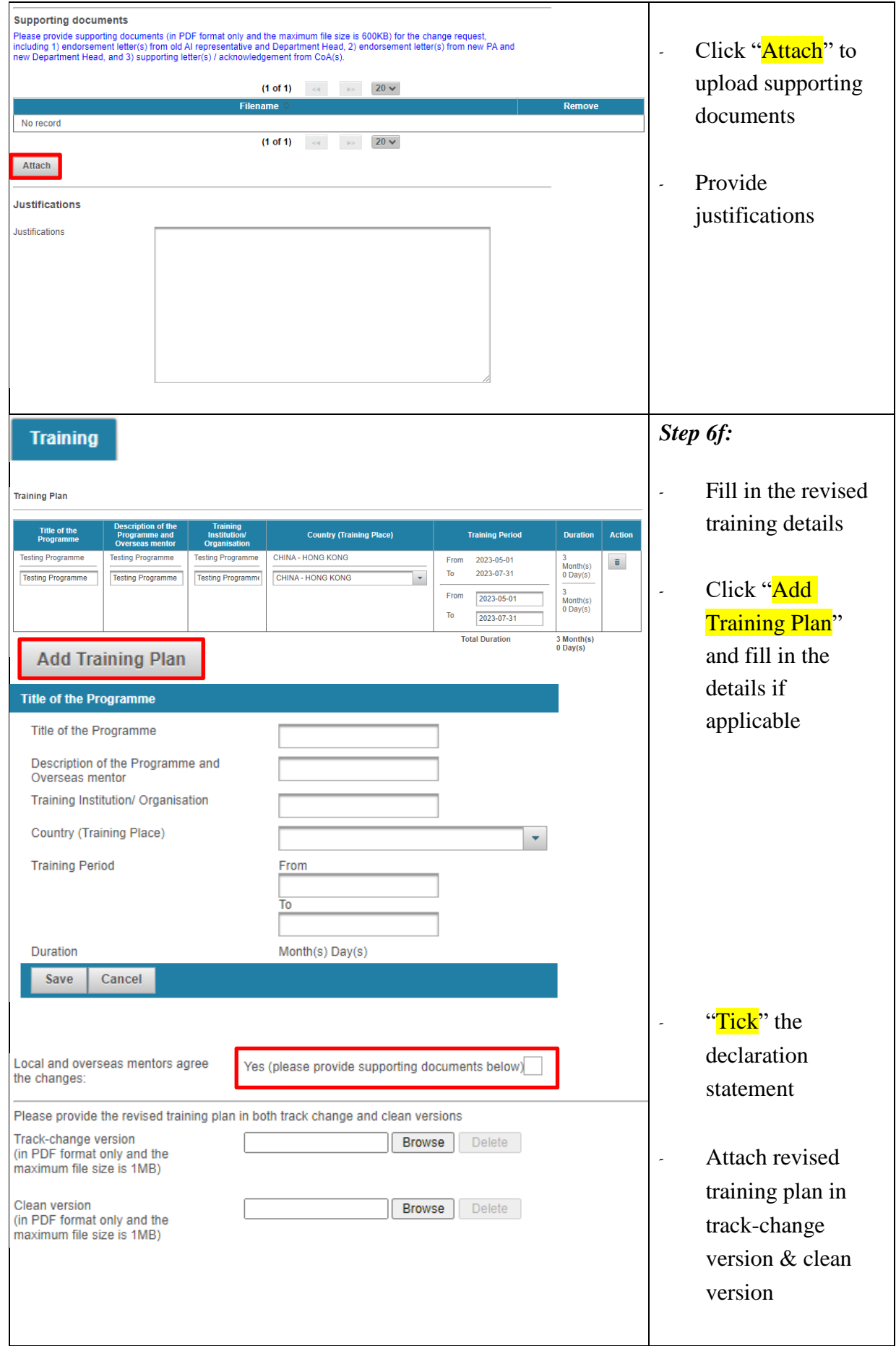

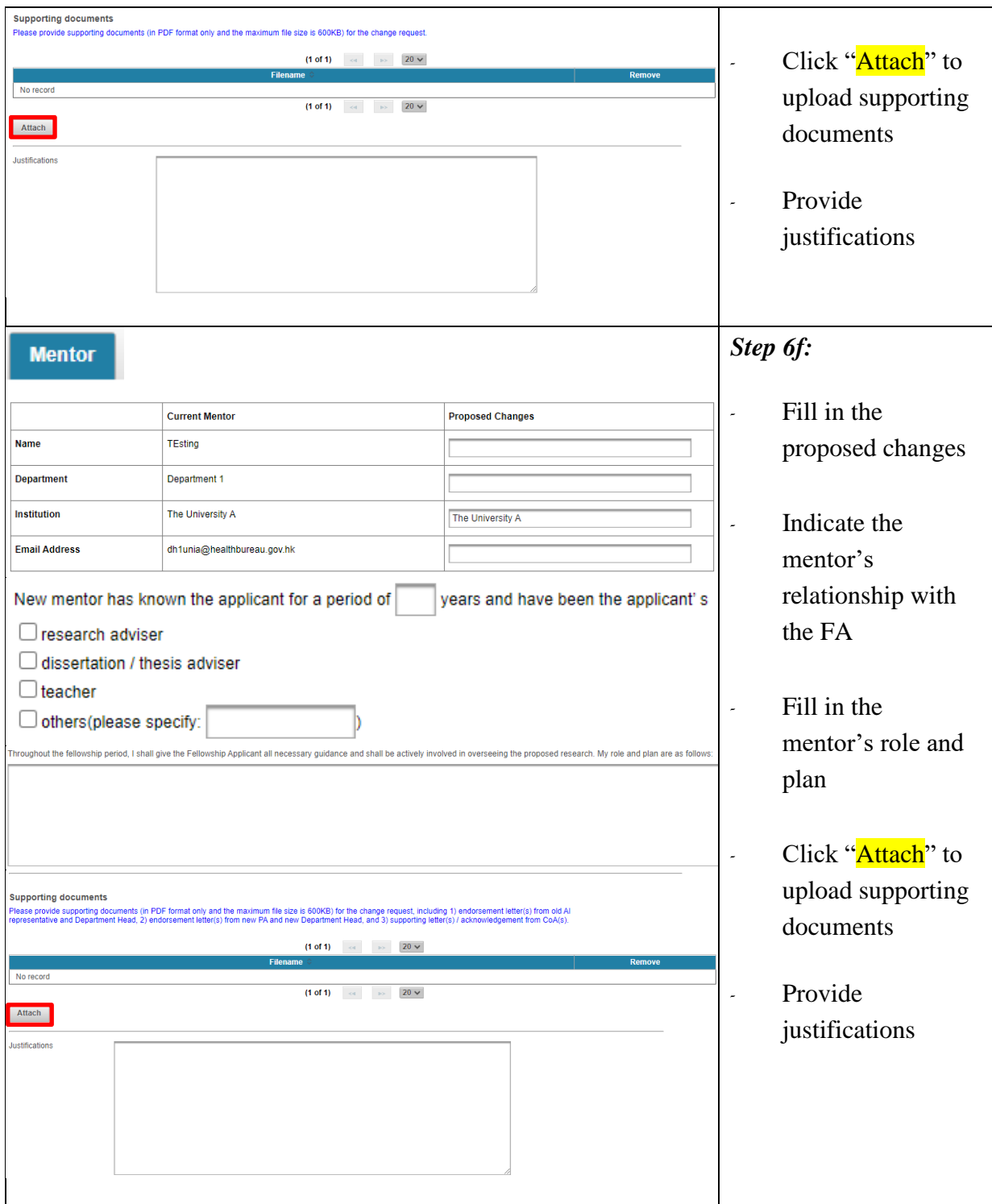

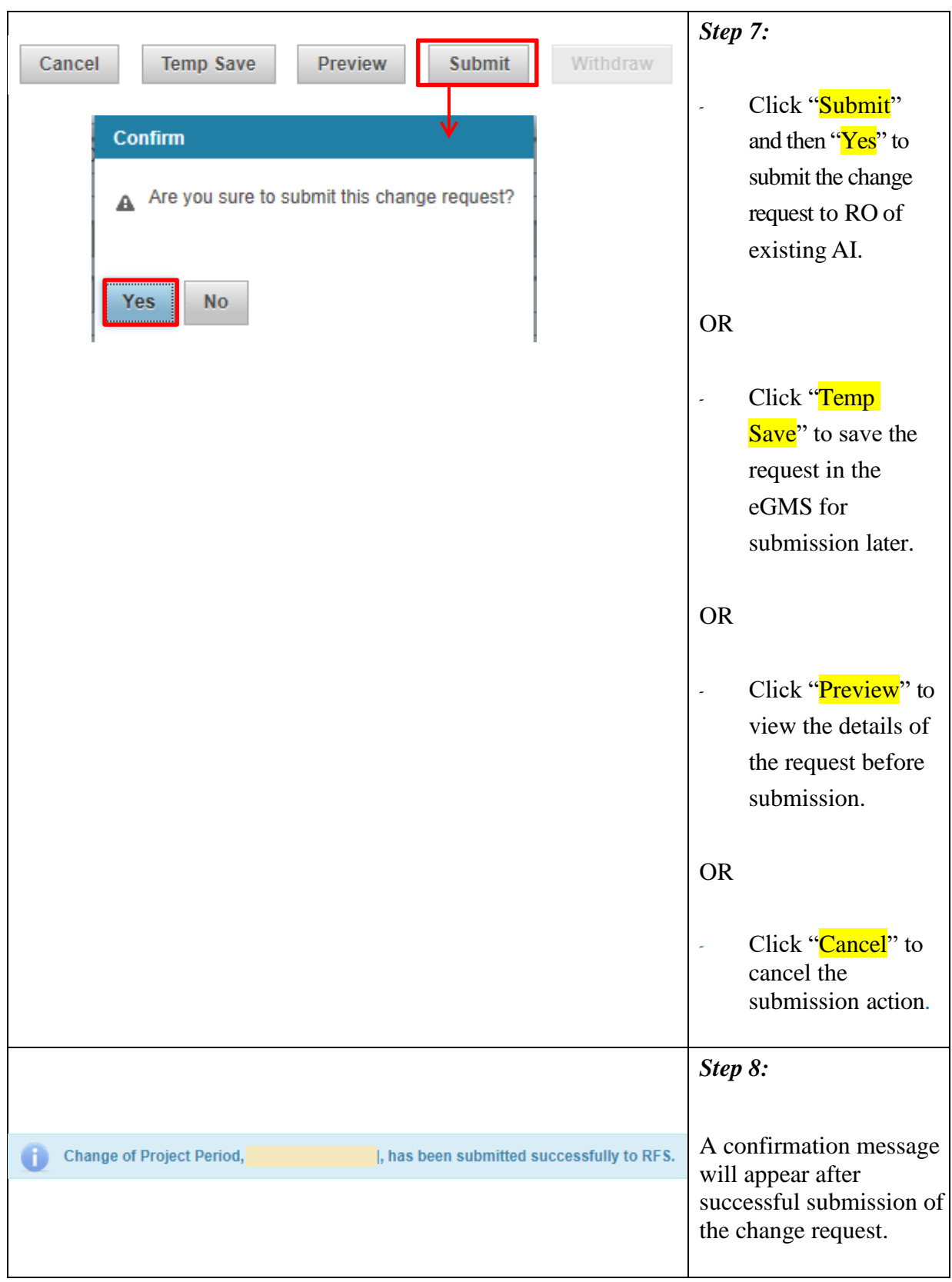

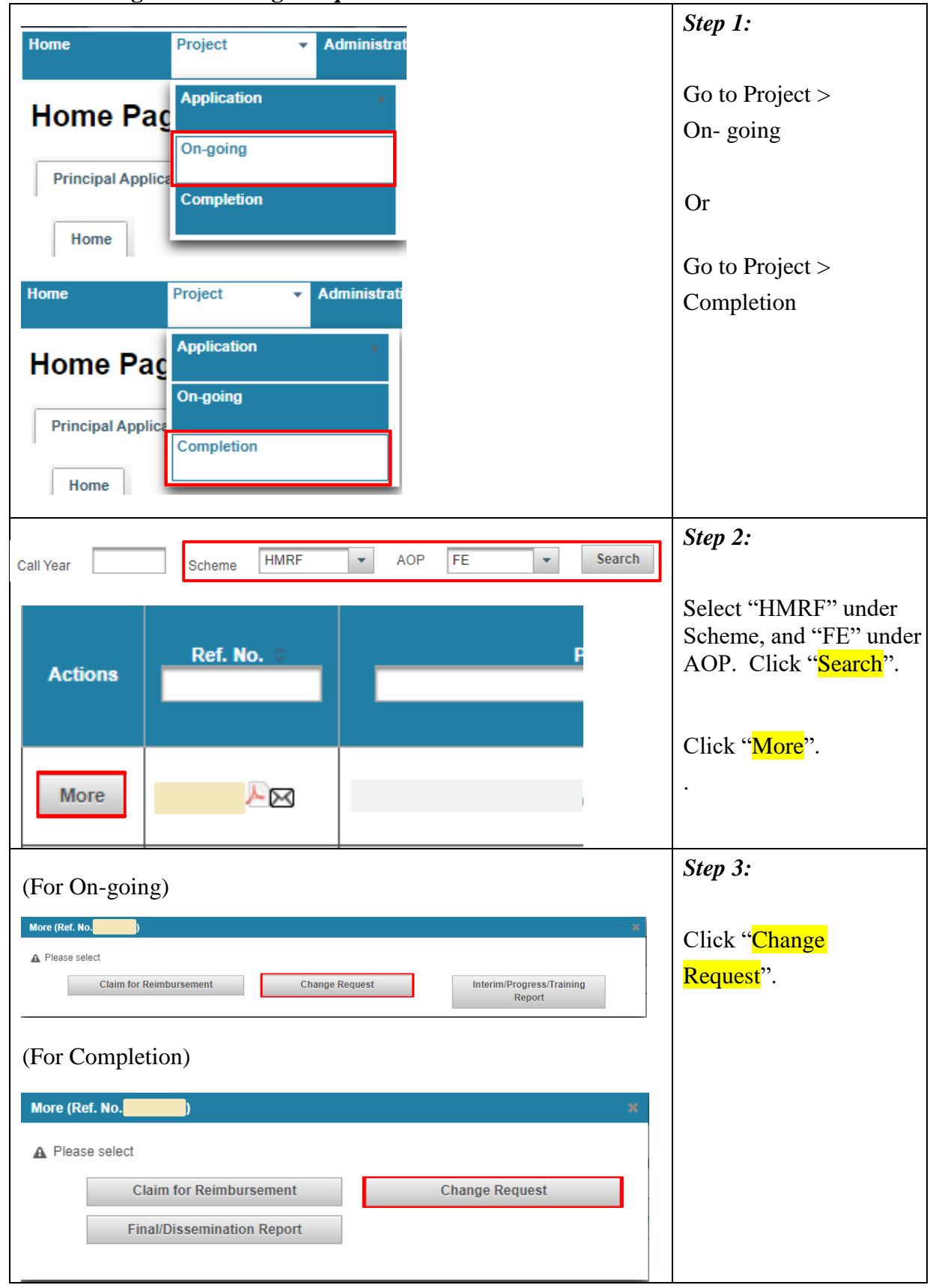

<span id="page-19-0"></span>**View the Progress of Change Request**

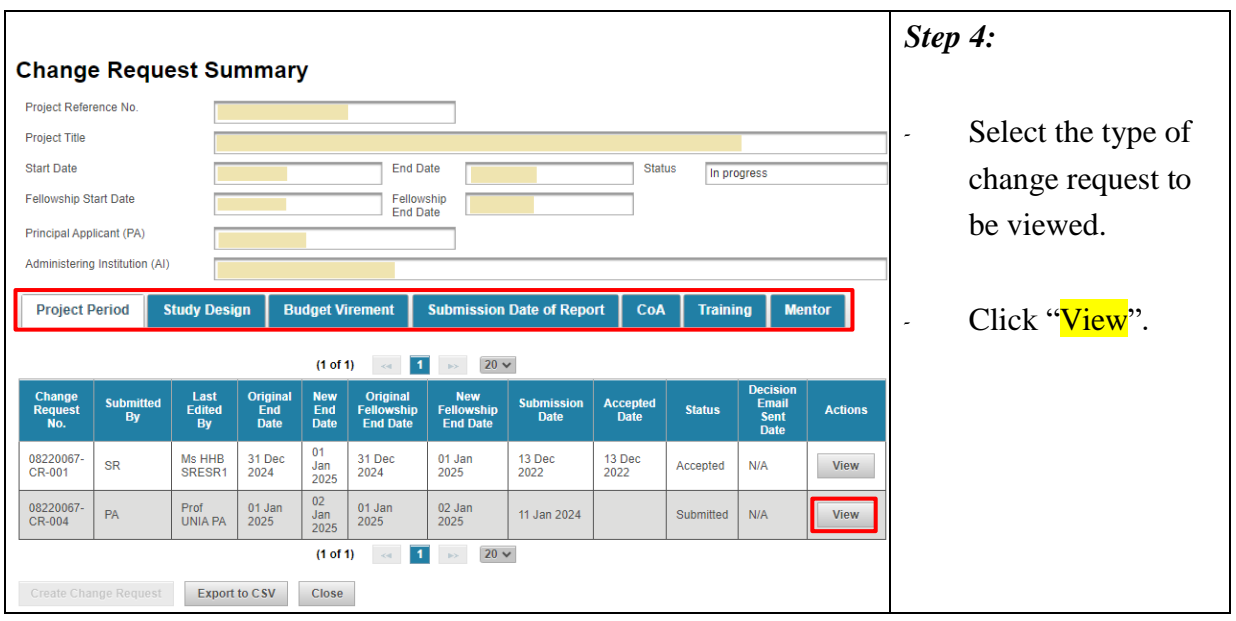

## <span id="page-21-0"></span>**Withdraw the Change Request**

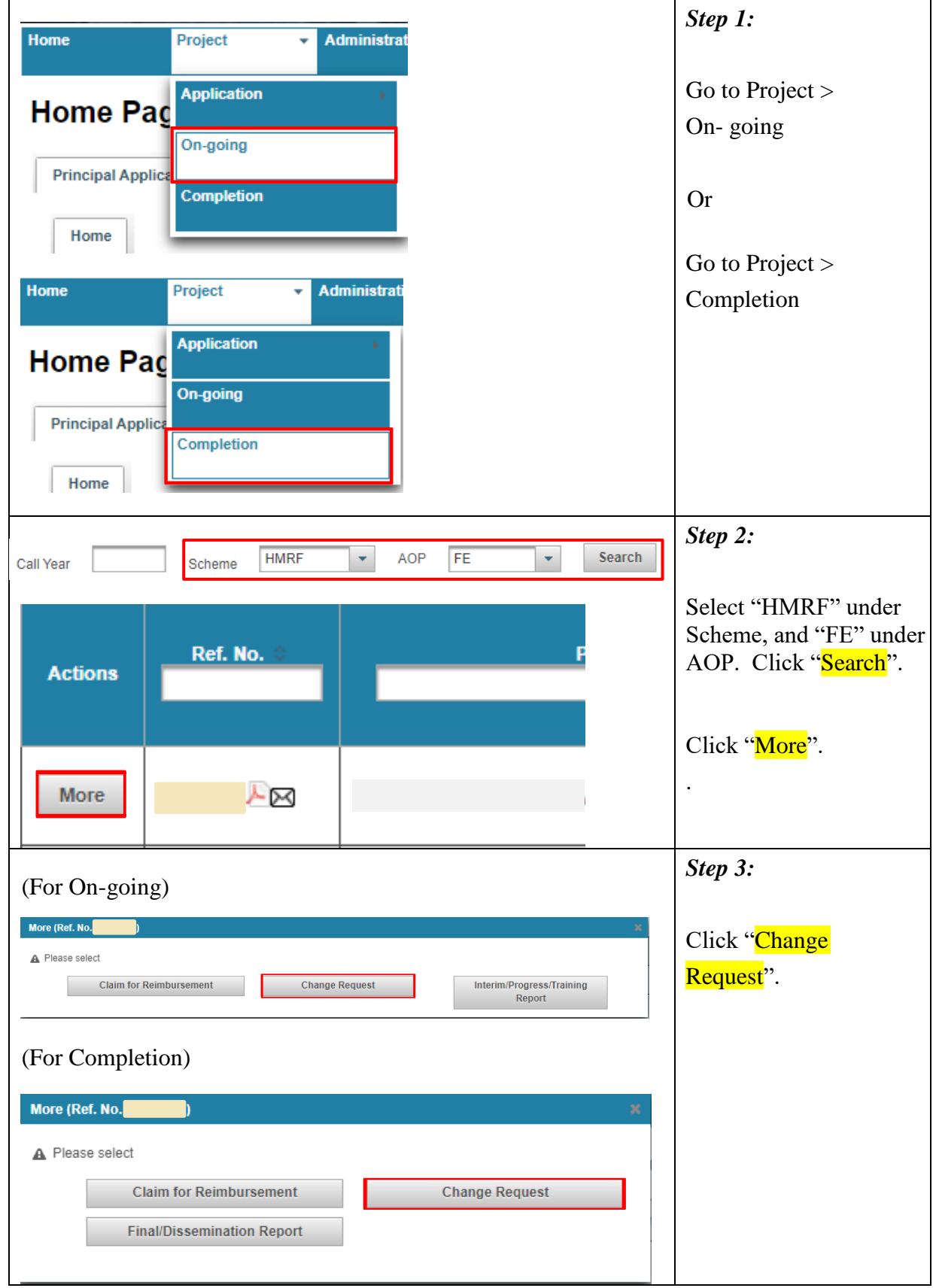

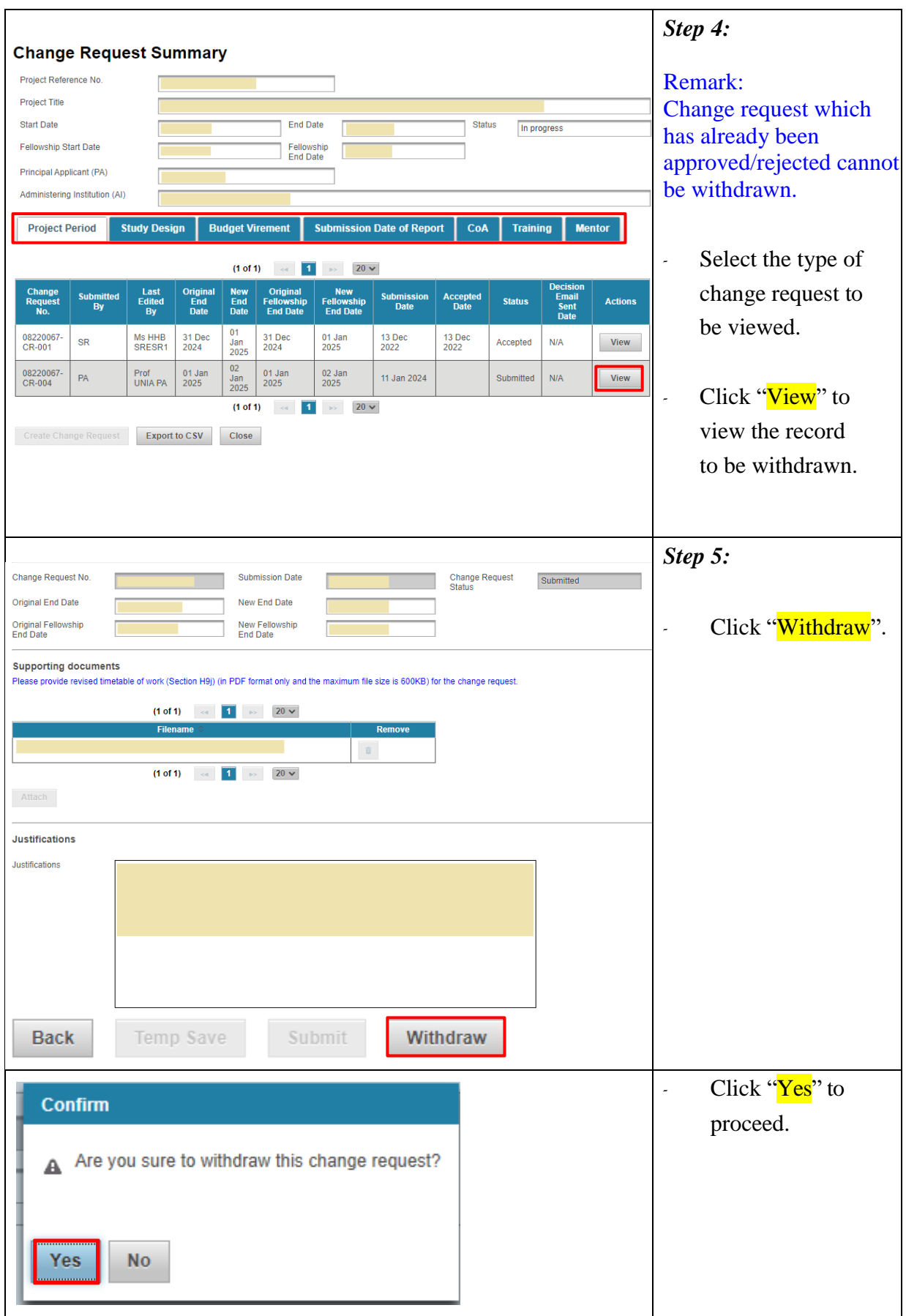

## <span id="page-23-0"></span>**Submission of Training Report**

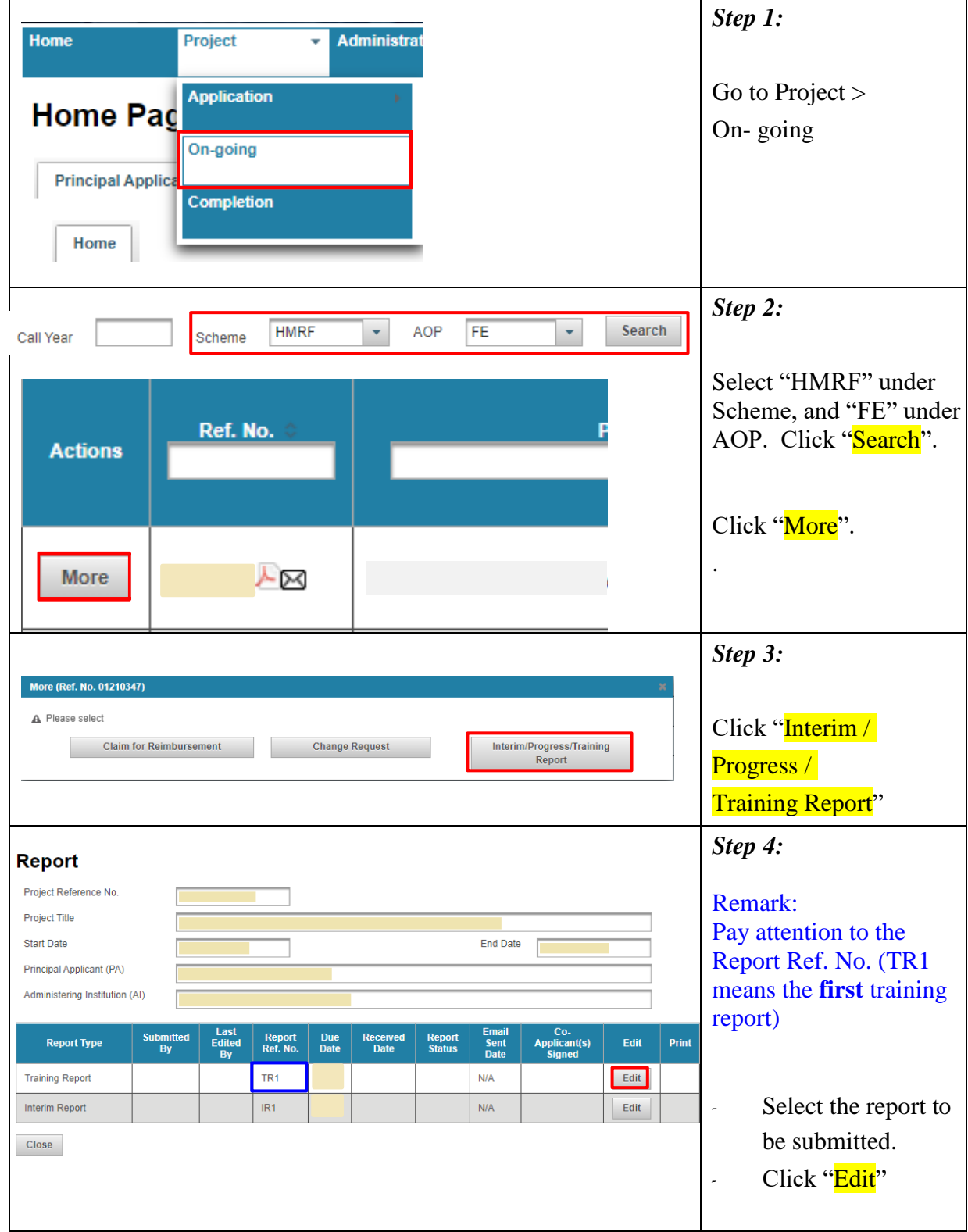

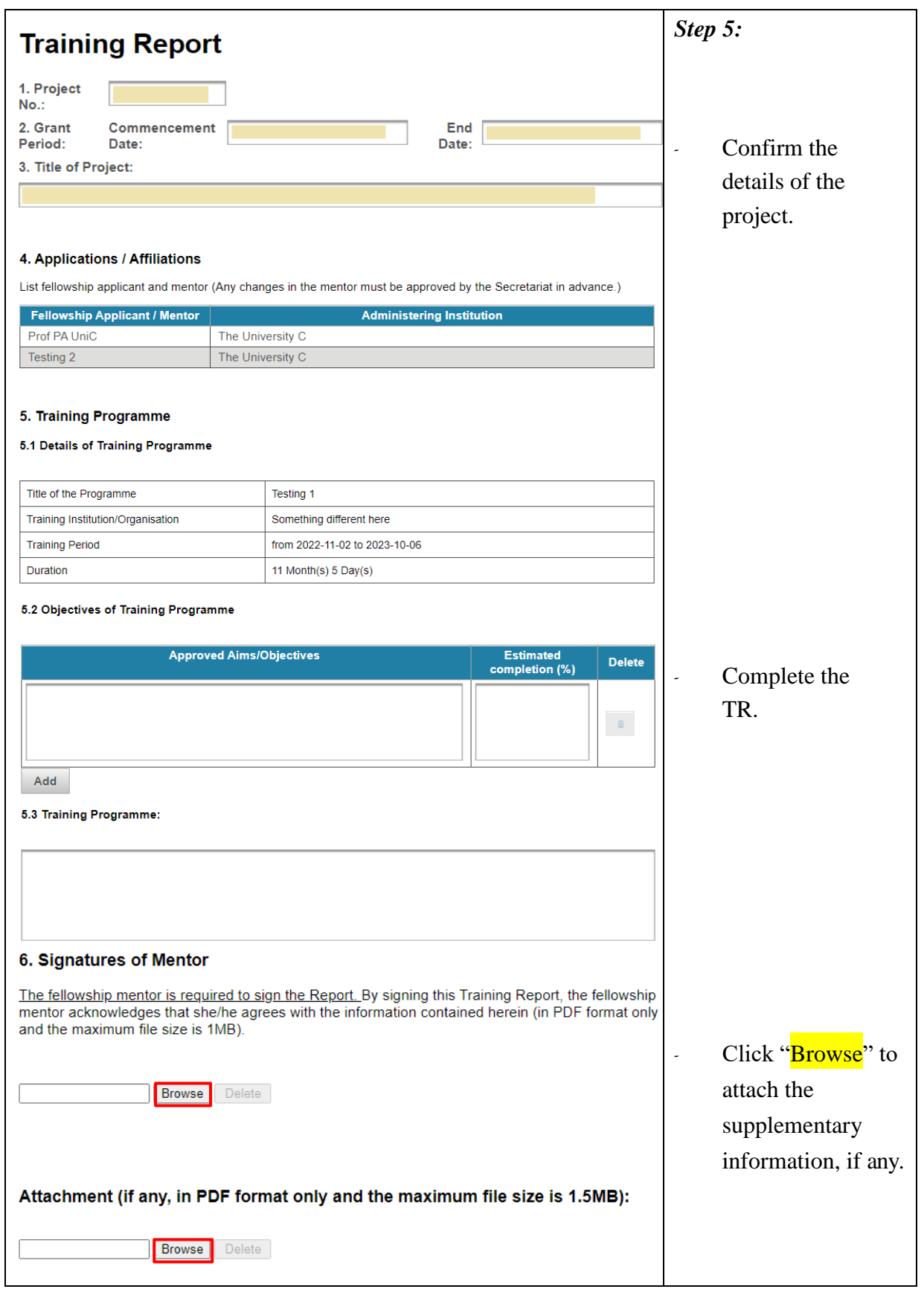

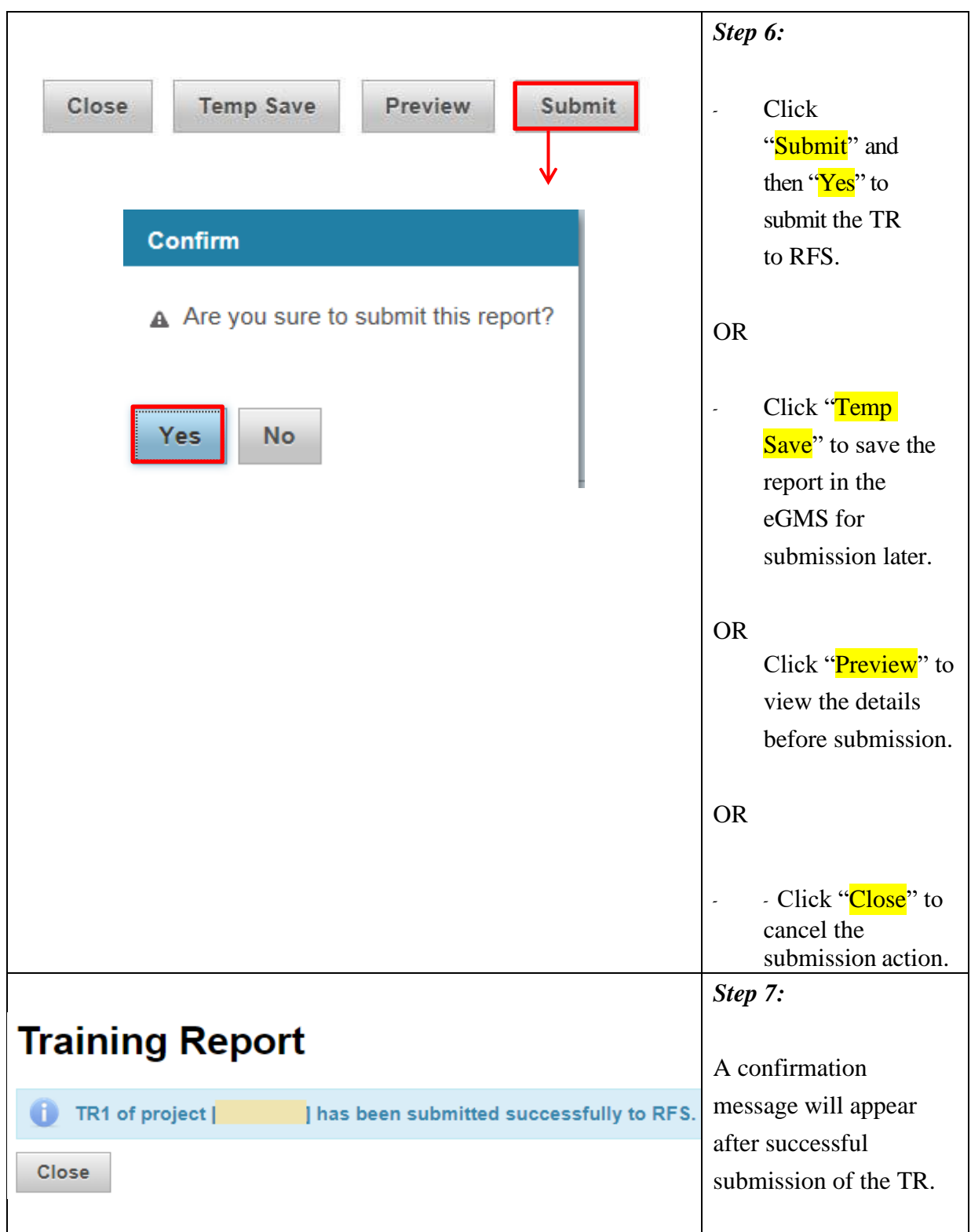

#### <span id="page-26-0"></span>**Revision of Training Report**

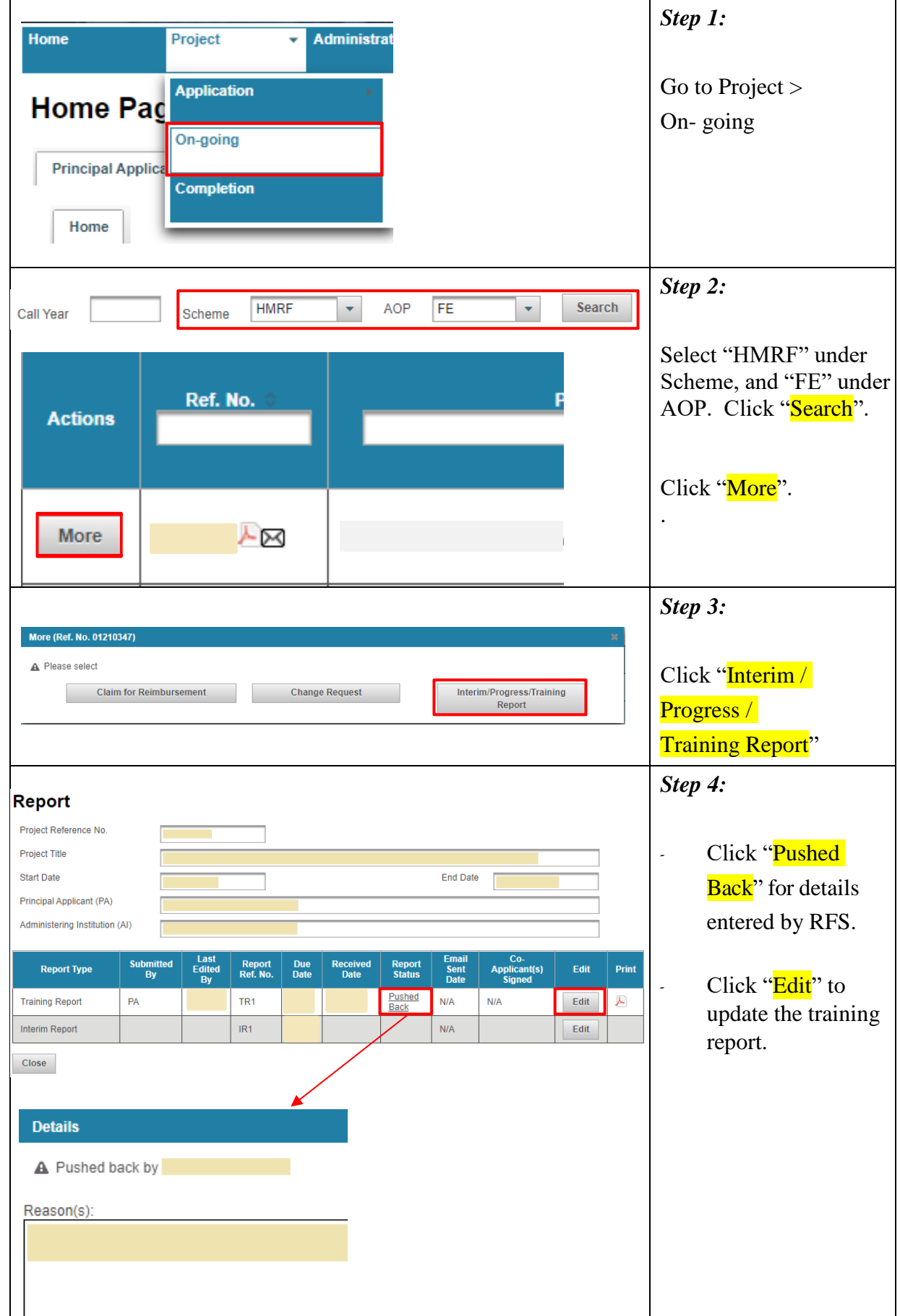

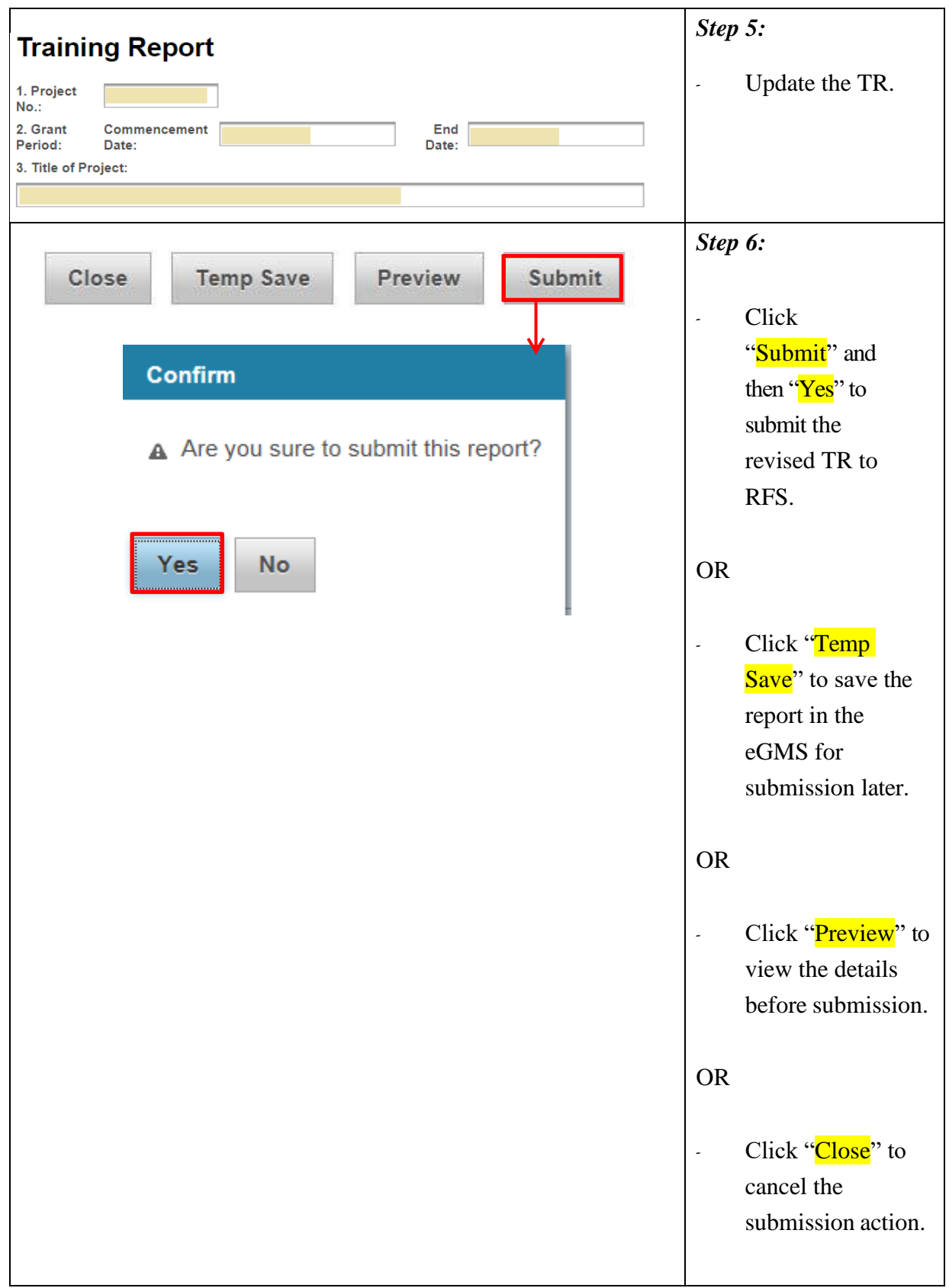

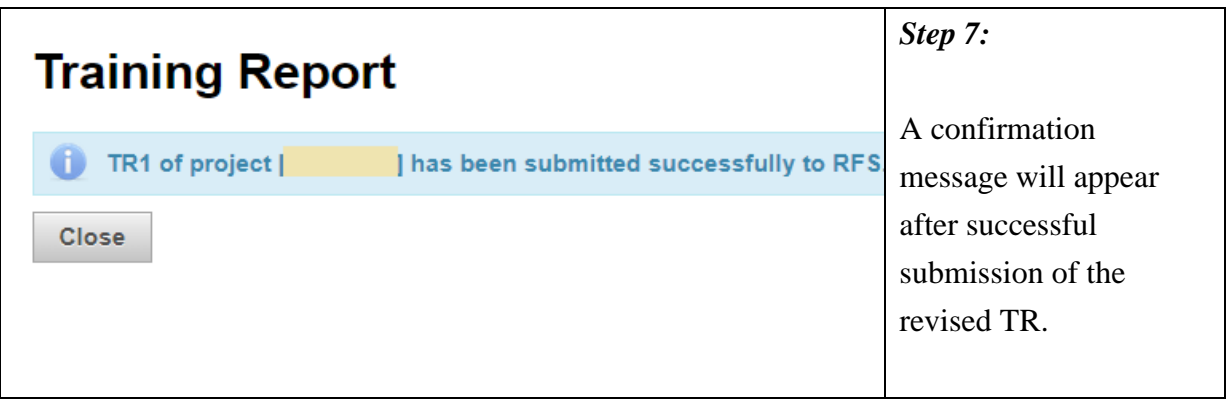

## <span id="page-29-0"></span>**Submission of Interim Report**

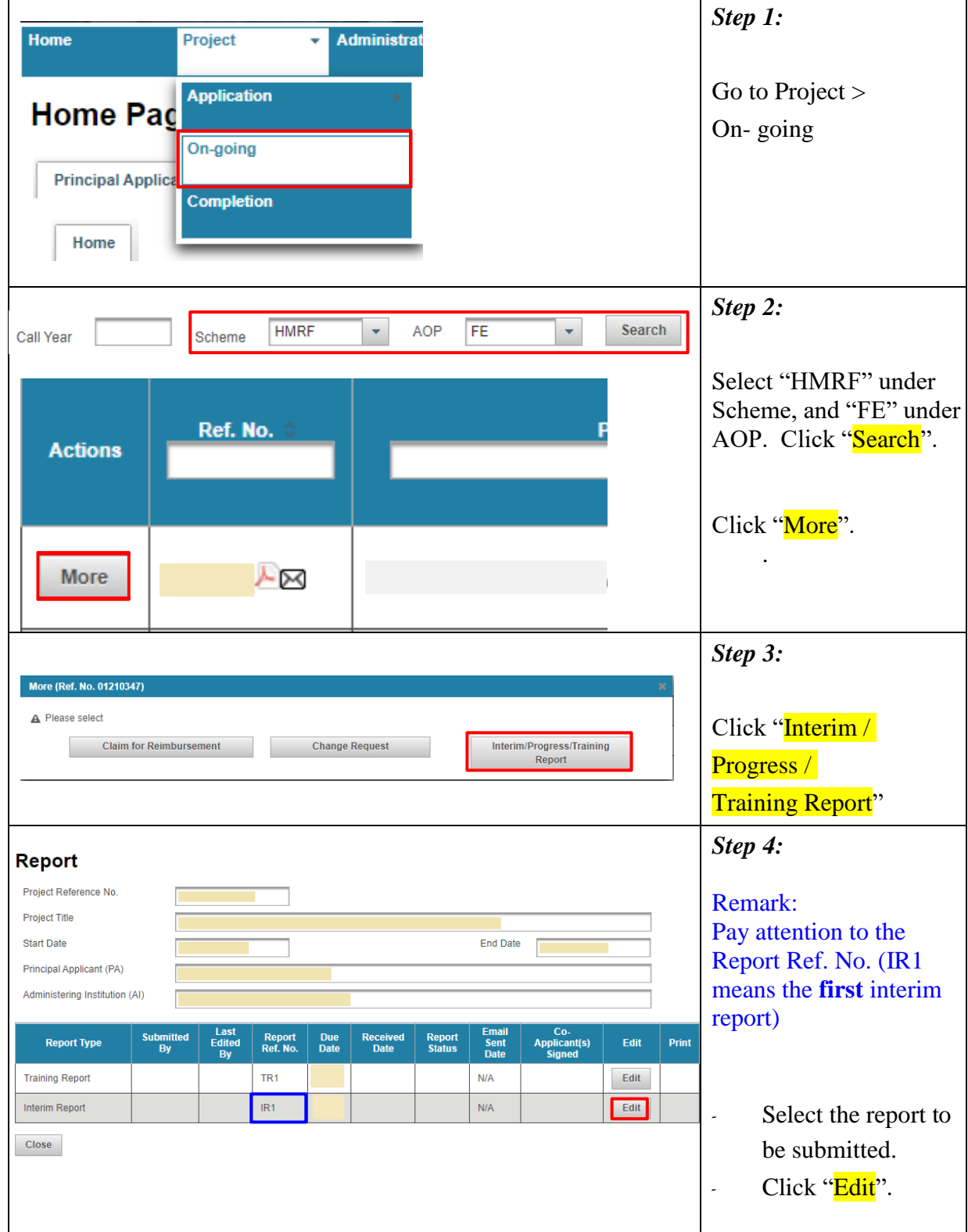

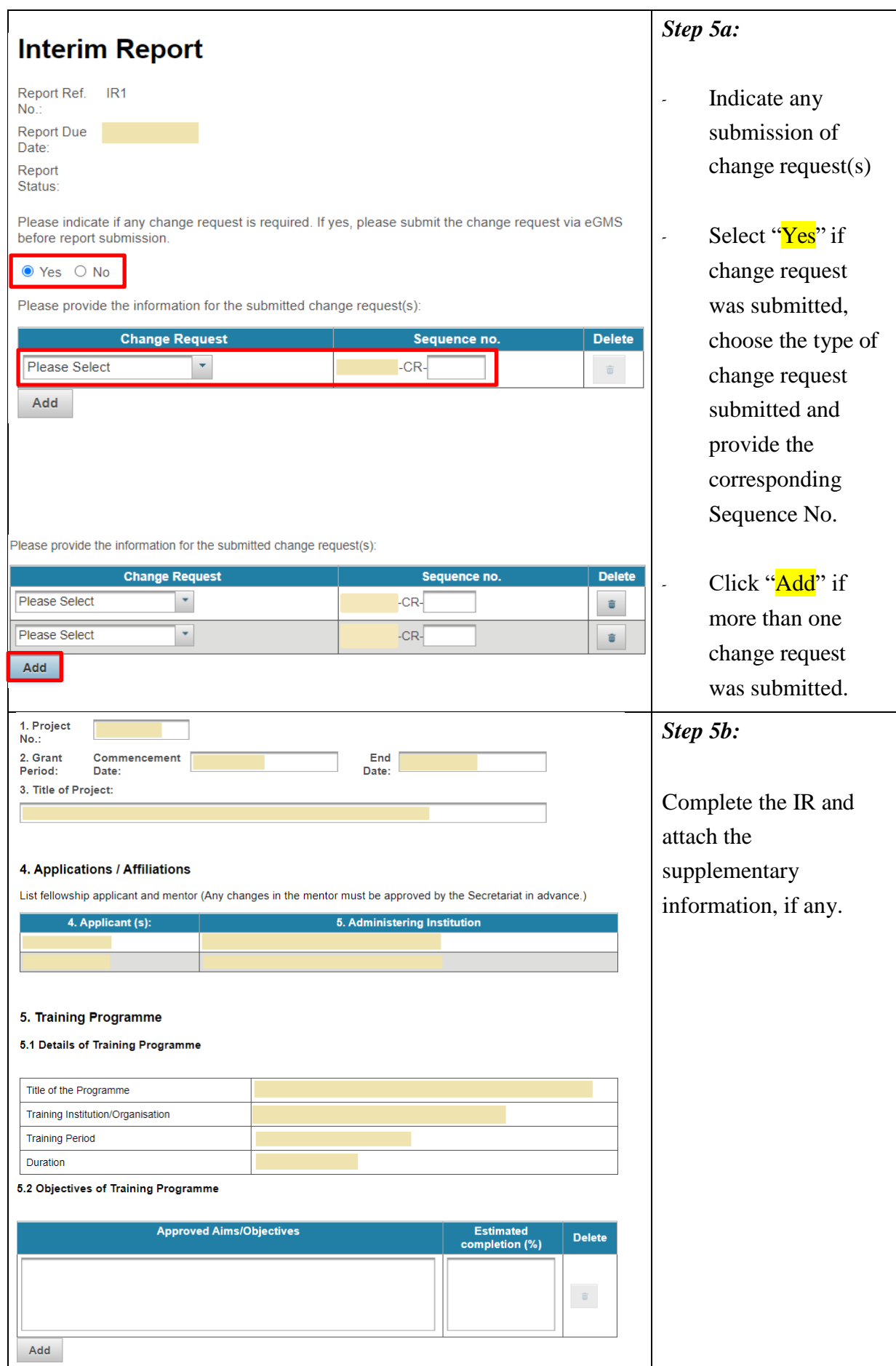

TM\_FA(Project Monitoring) (Updated: Jan 2024) Version 1 P.29

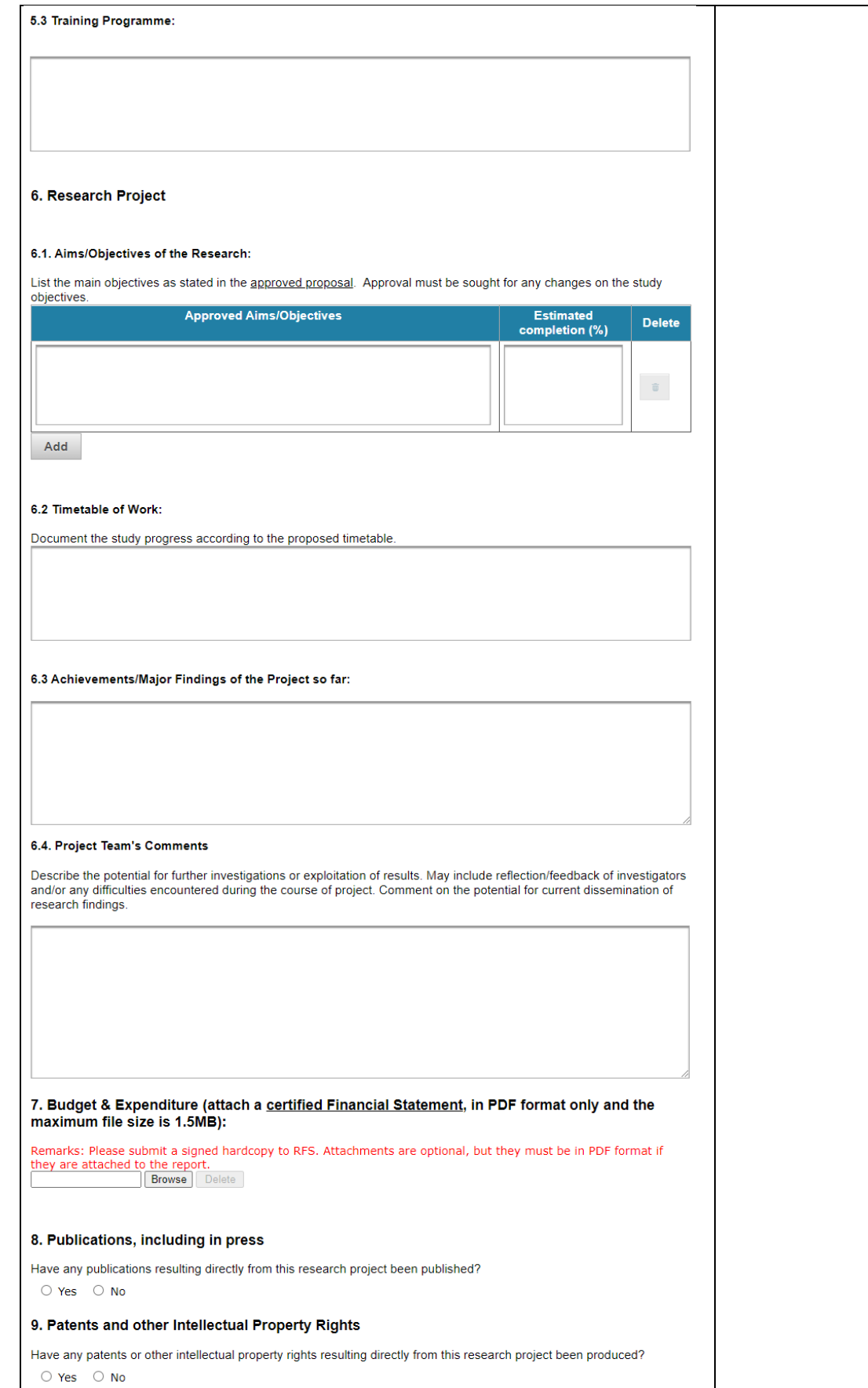

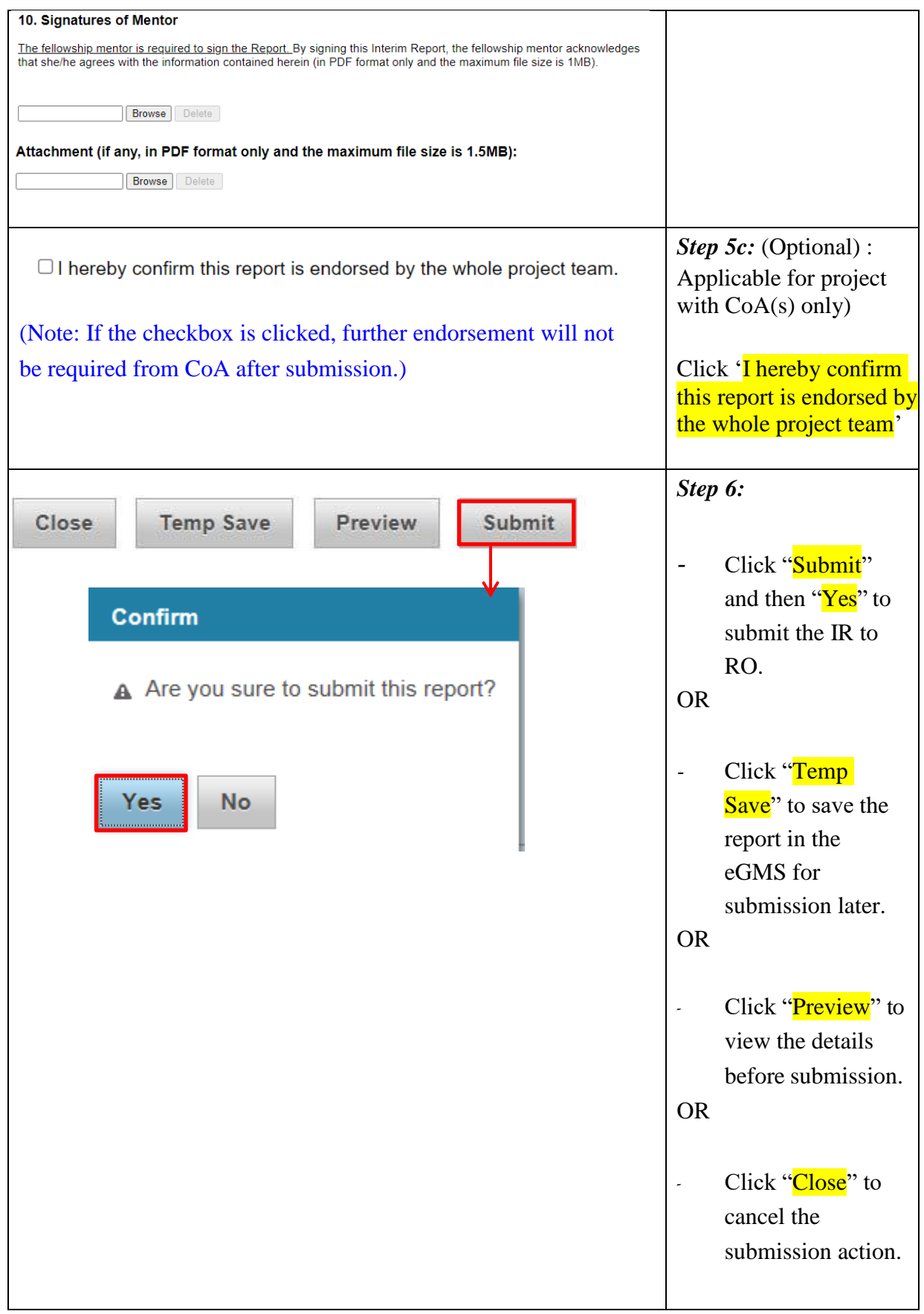

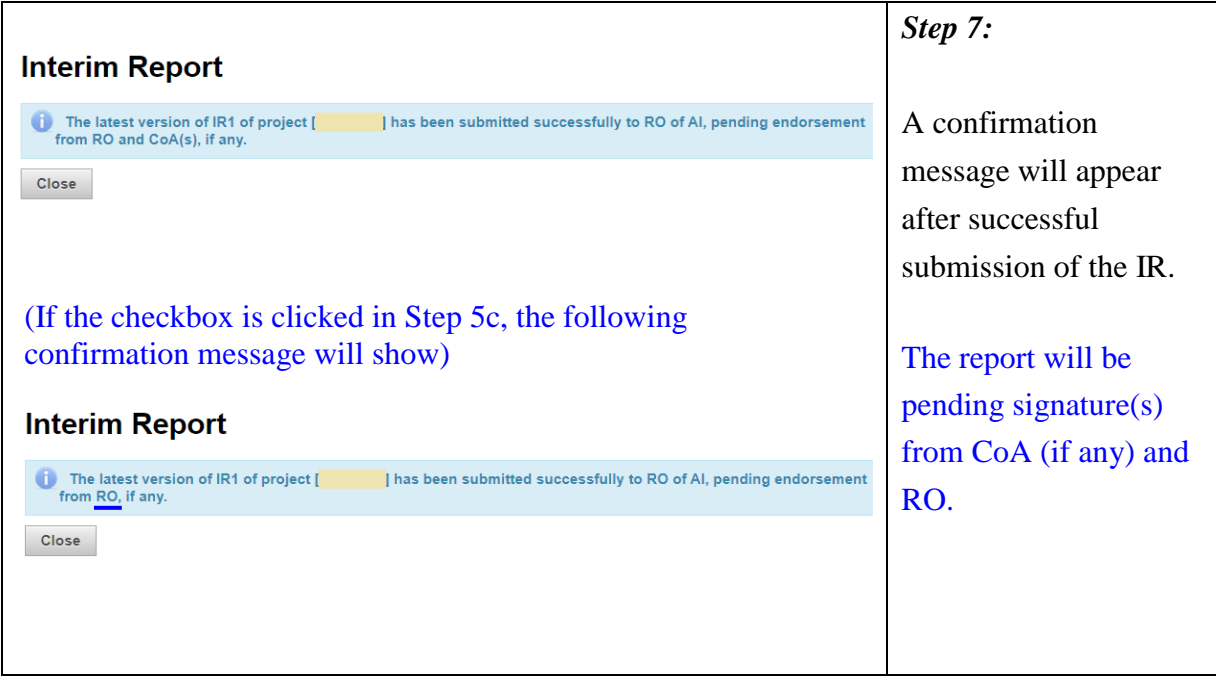

#### <span id="page-34-0"></span>**Revision of Interim Report**

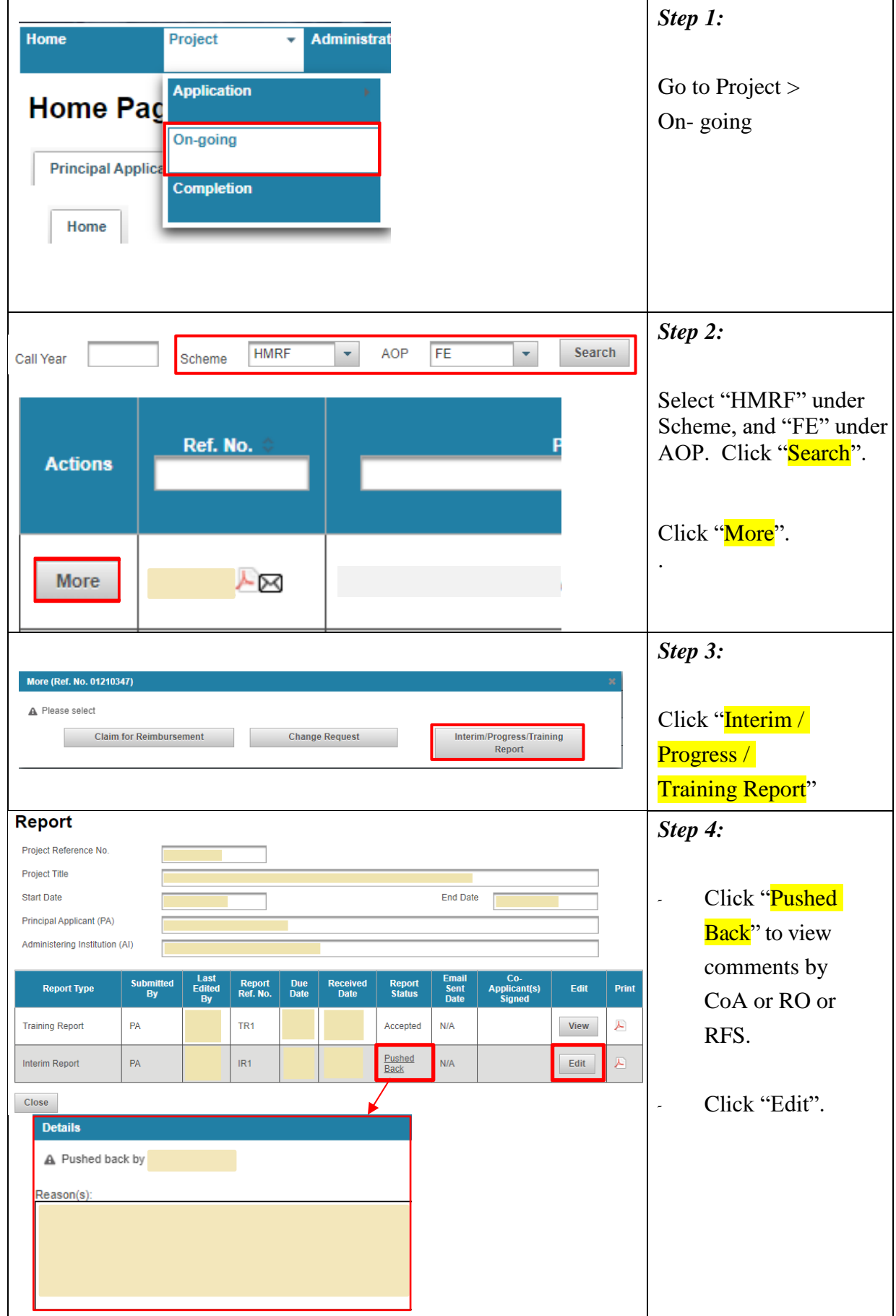

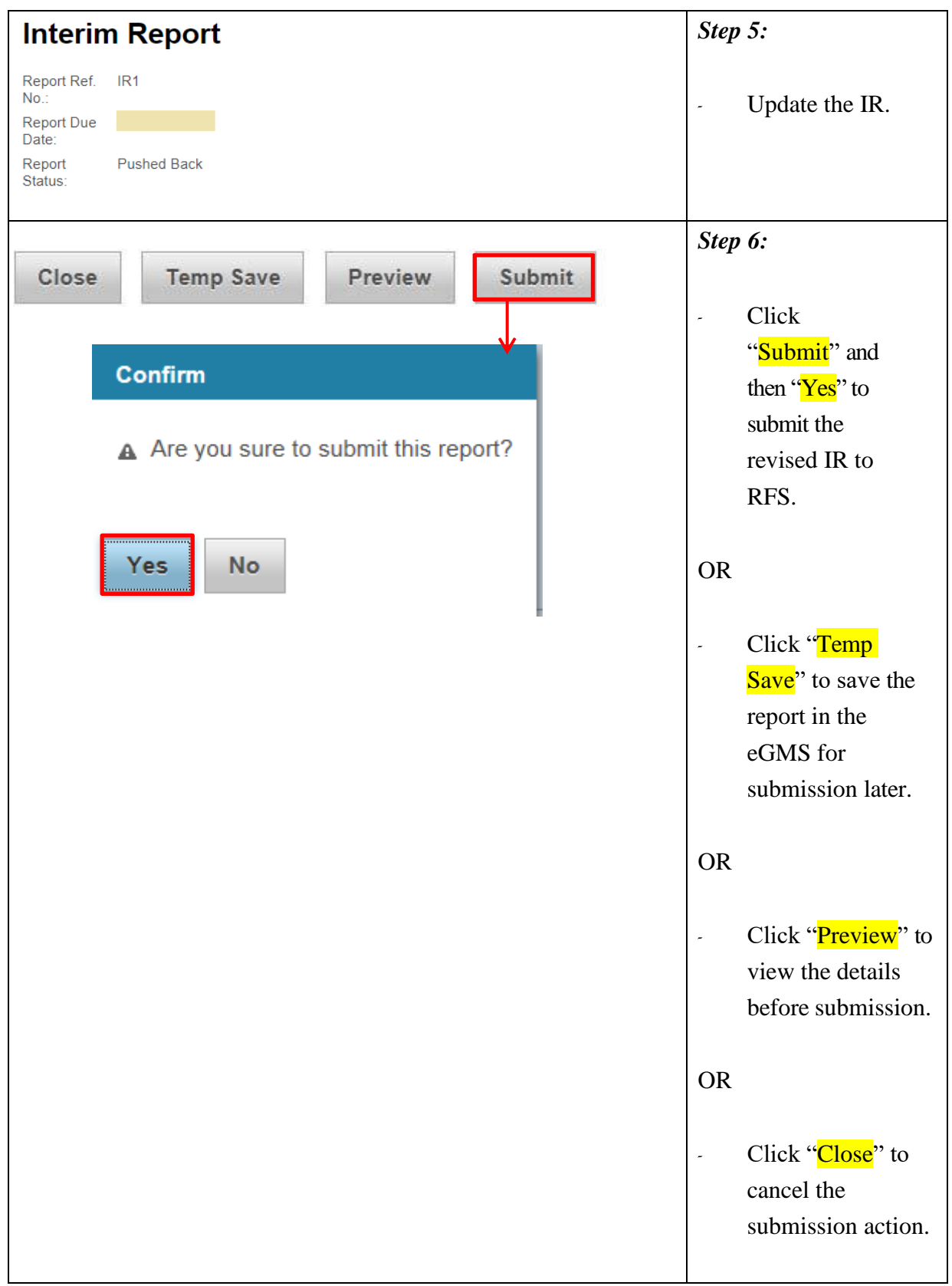

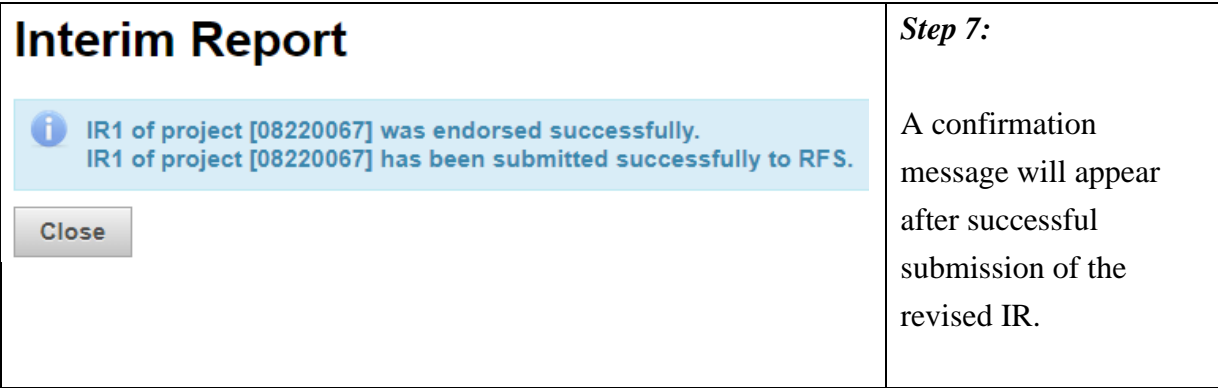

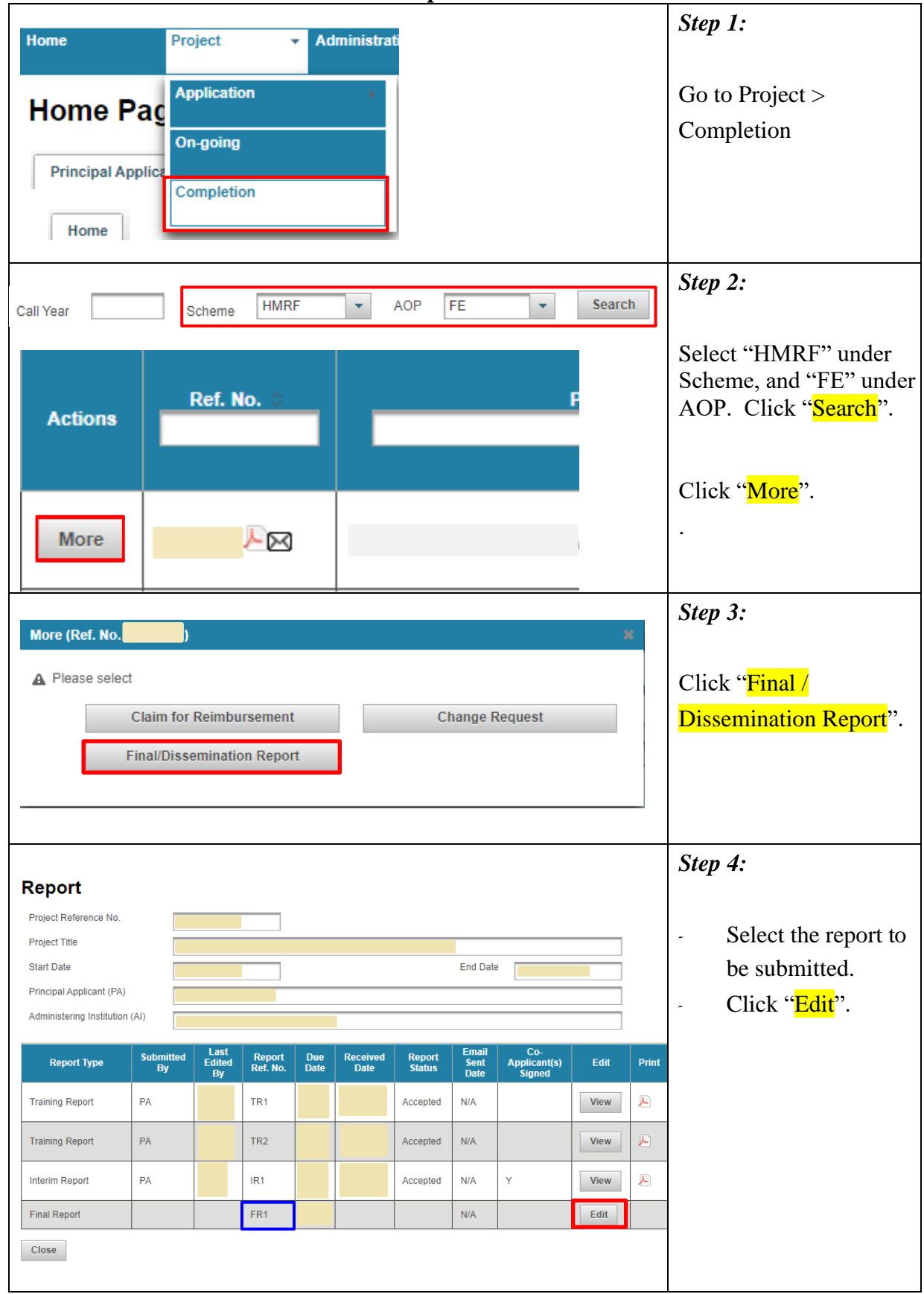

#### <span id="page-37-0"></span>**Submission of Final and Dissemination Report**

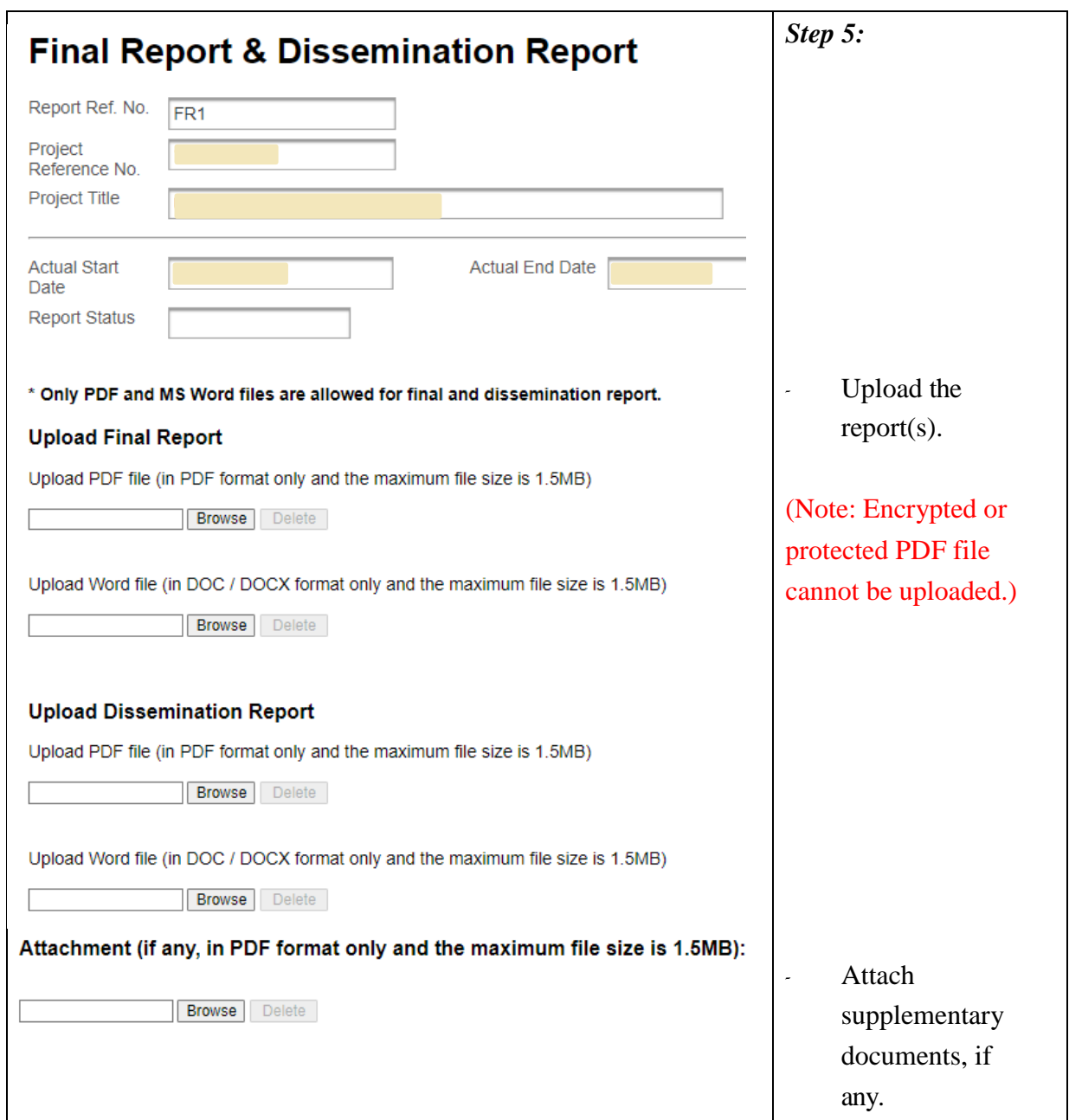

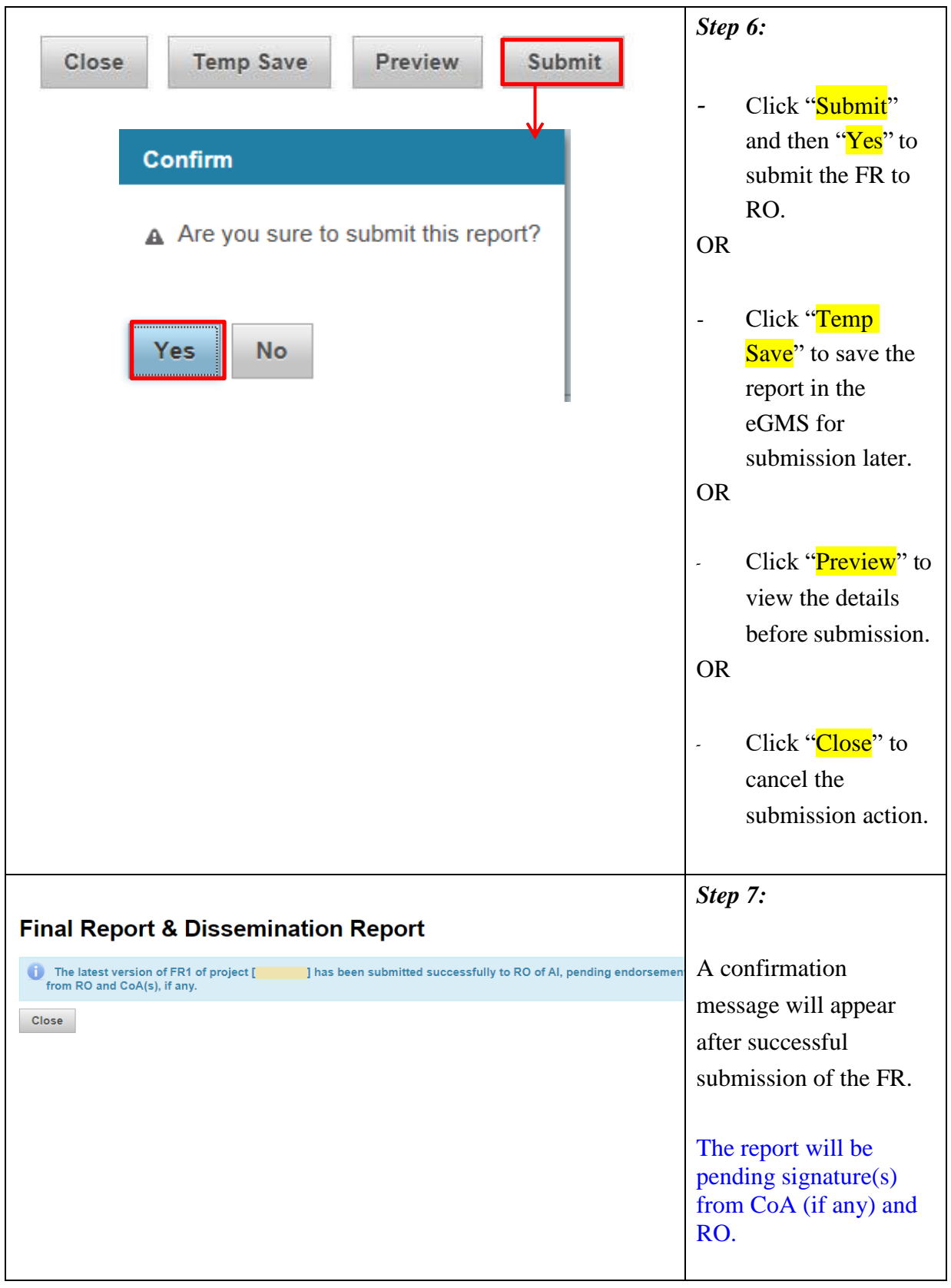

## <span id="page-40-0"></span>**Revision of Final Report**

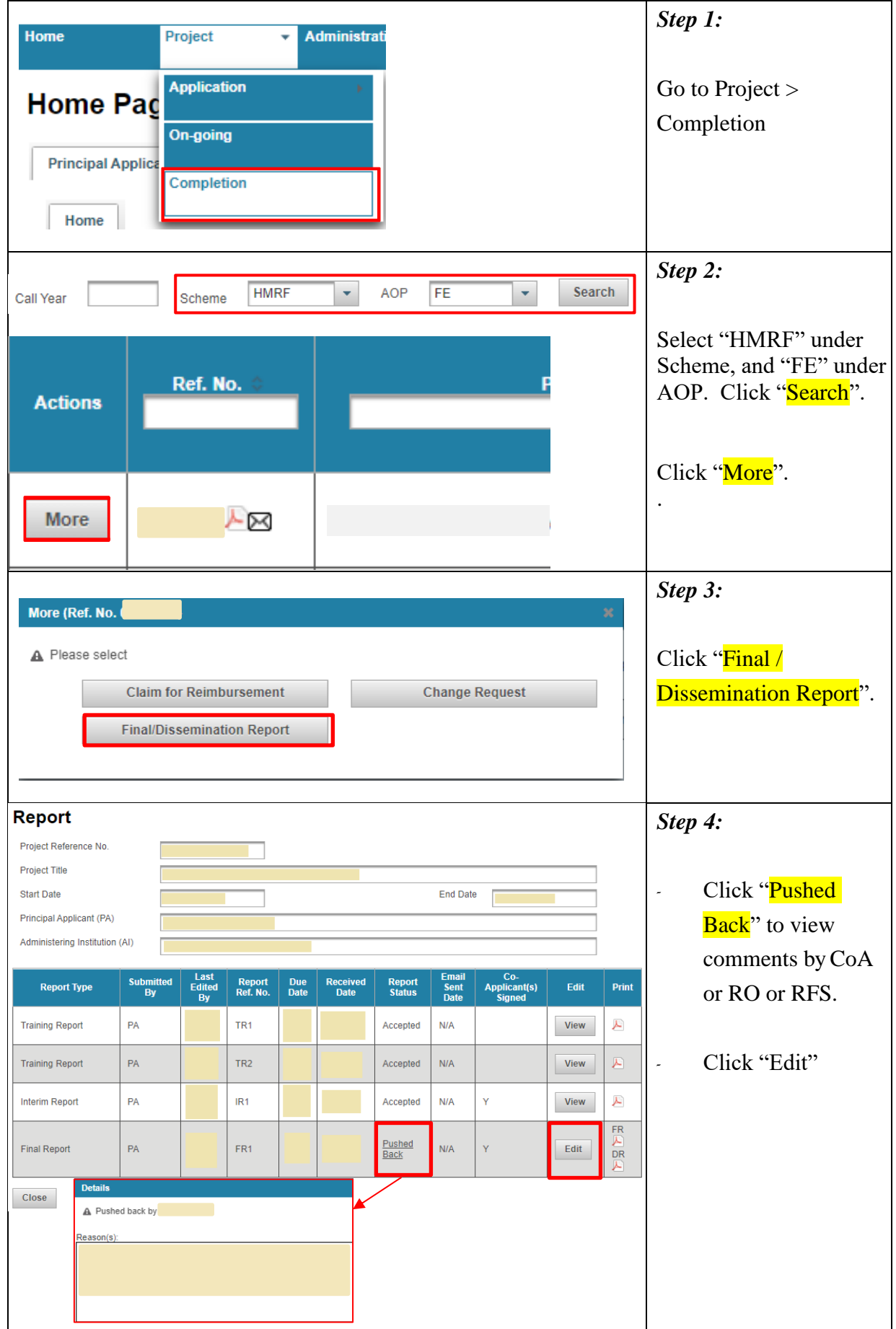

TM\_FA(Project Monitoring) (Updated: Jan 2024) Version 1 P.39

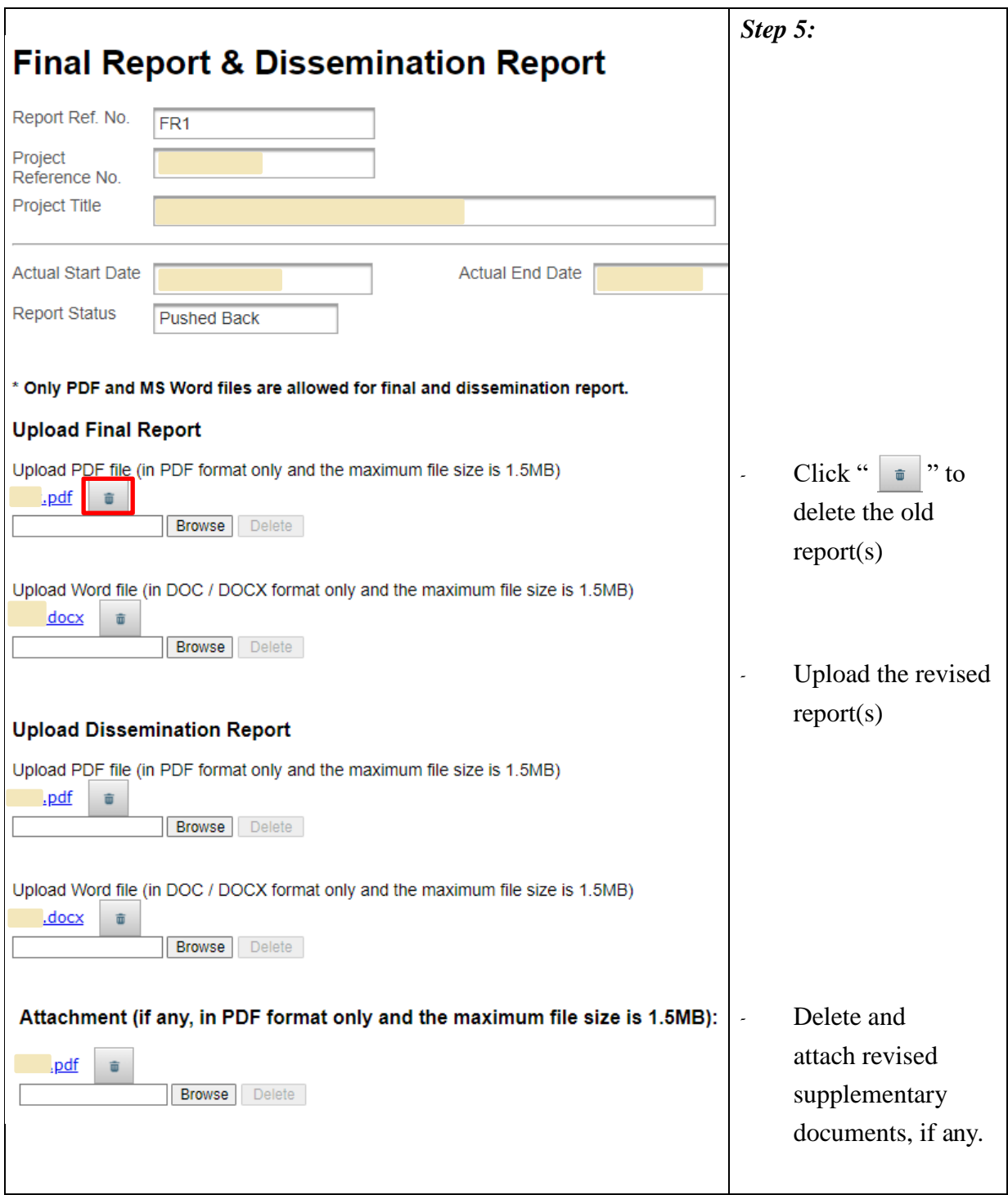

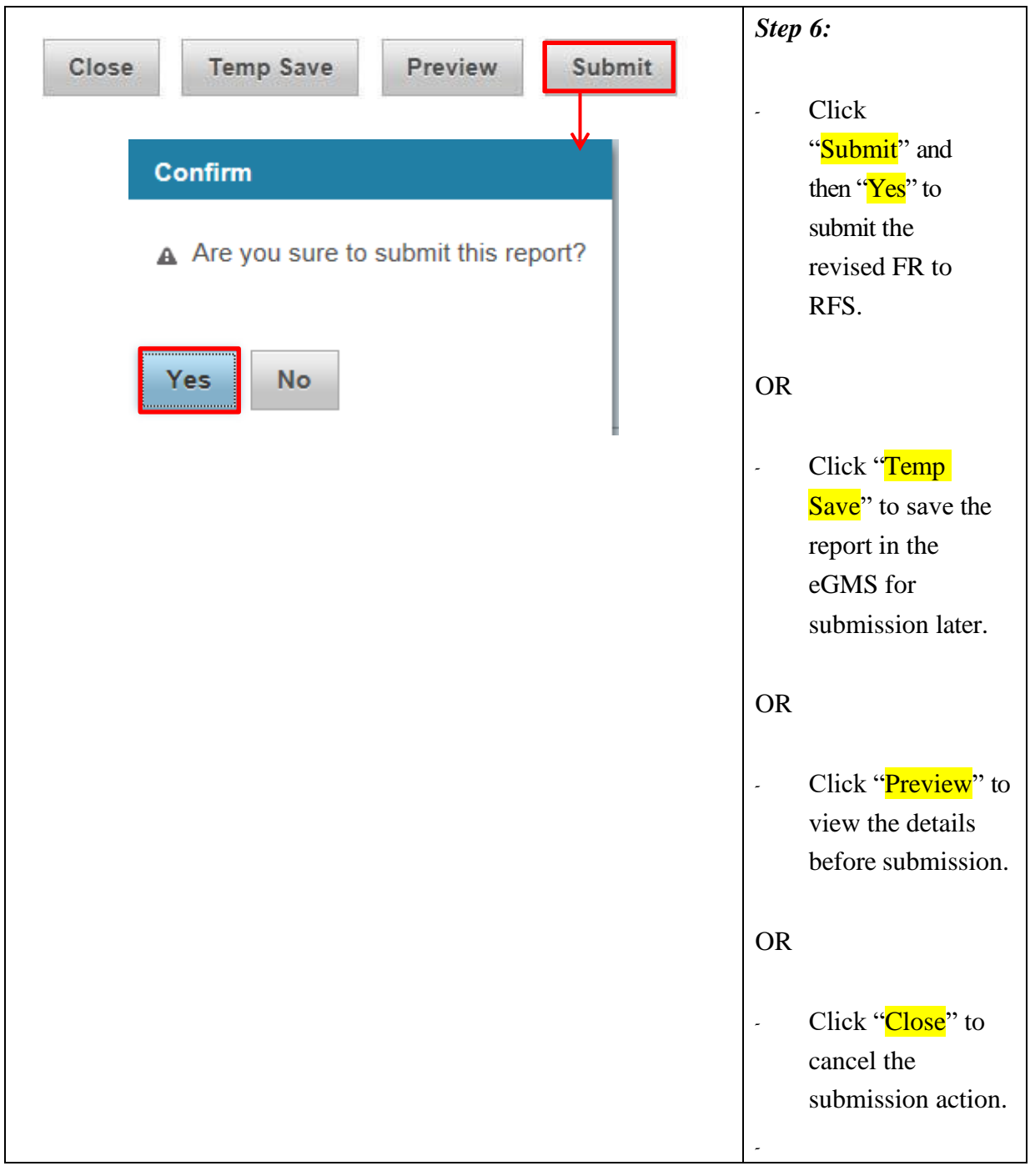

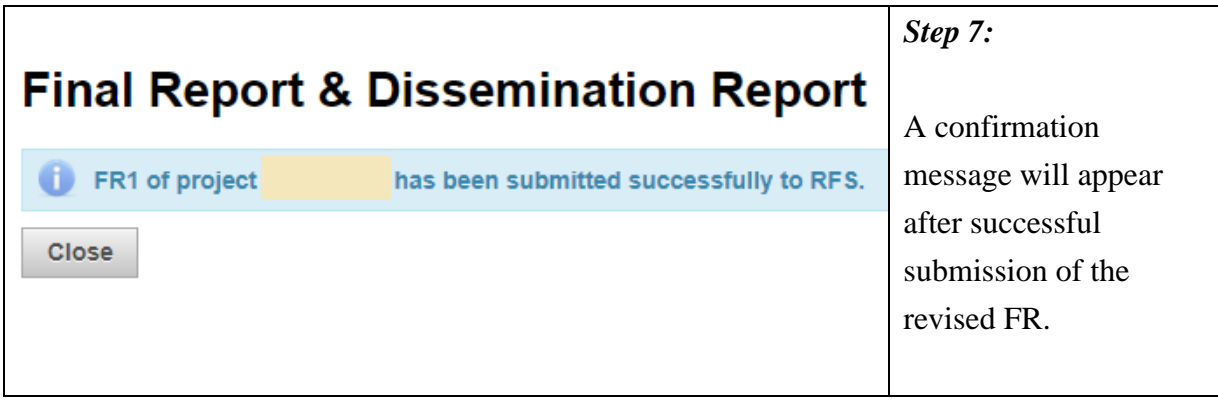

| Home                                        | Project<br>٧                                                        | <b>Administrati</b>          |             | Step 1:                                                               |
|---------------------------------------------|---------------------------------------------------------------------|------------------------------|-------------|-----------------------------------------------------------------------|
| <b>Home Pag</b><br><b>Principal Applica</b> | <b>Application</b><br>On-going<br>Completion                        |                              |             | Go to Project $>$<br>Completion                                       |
| Home                                        |                                                                     |                              |             | Step 2:                                                               |
| Call Year<br><b>Actions</b>                 | <b>HMRF</b><br>Scheme<br>Ref. No.                                   | <b>AOP</b><br><b>FE</b><br>÷ | Search<br>۰ | Select "HMRF" under<br>Scheme, and "FE" under<br>AOP. Click "Search". |
| More                                        | ⋈                                                                   |                              |             | Click "More".                                                         |
| More (Ref. No.<br>A Please select           | n                                                                   |                              | ×           | Step 3:<br>Click "Final /                                             |
|                                             | <b>Claim for Reimbursement</b><br><b>Final/Dissemination Report</b> | <b>Change Request</b>        |             | <b>Dissemination Report</b> ".                                        |

<span id="page-44-0"></span>**View the Final and Dissemination Report**

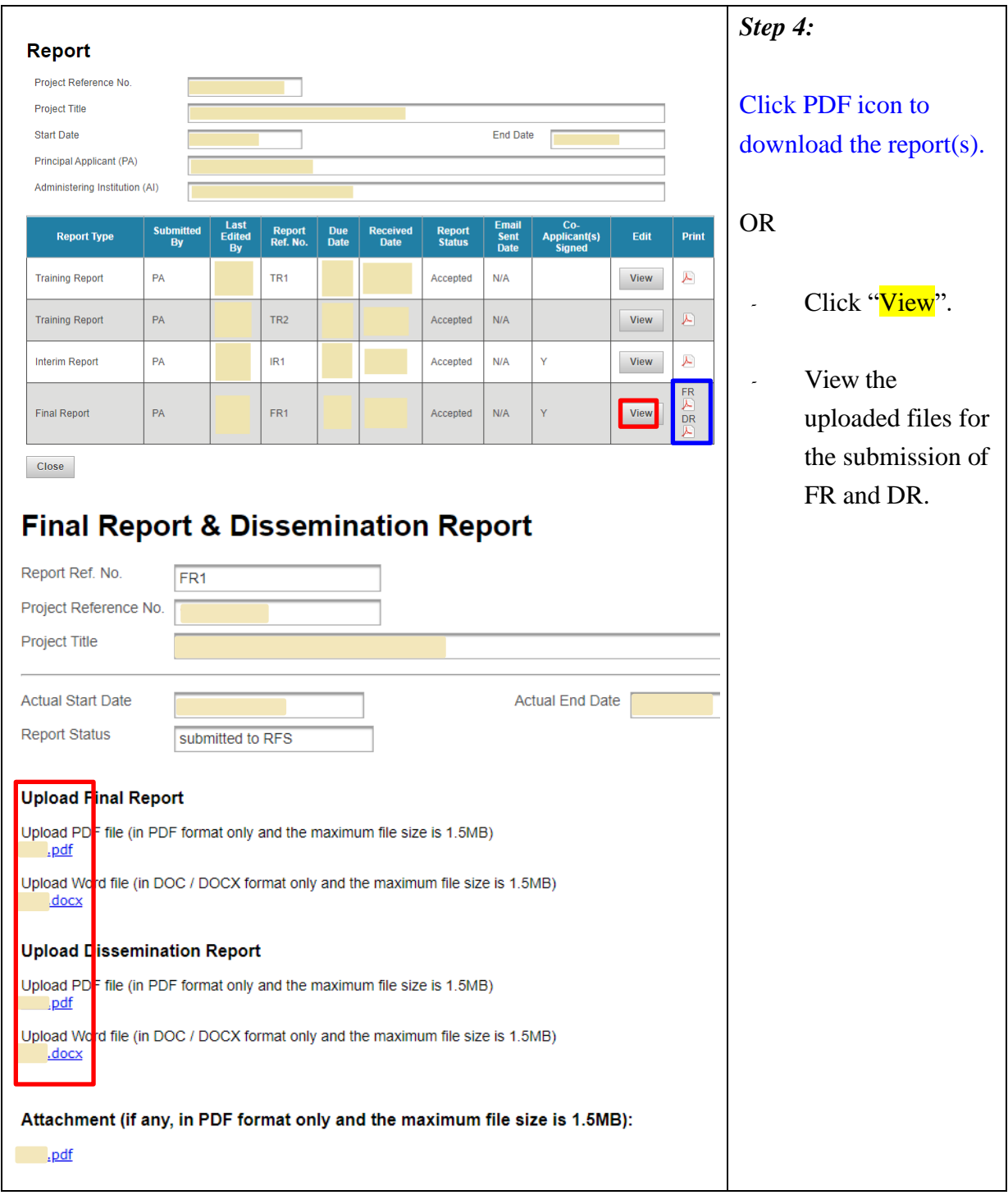

## <span id="page-46-0"></span>**Submission of Outcome Evaluation Survey**

#### (Function for Outcome Evaluation Survey will be activated by RFS in due course)

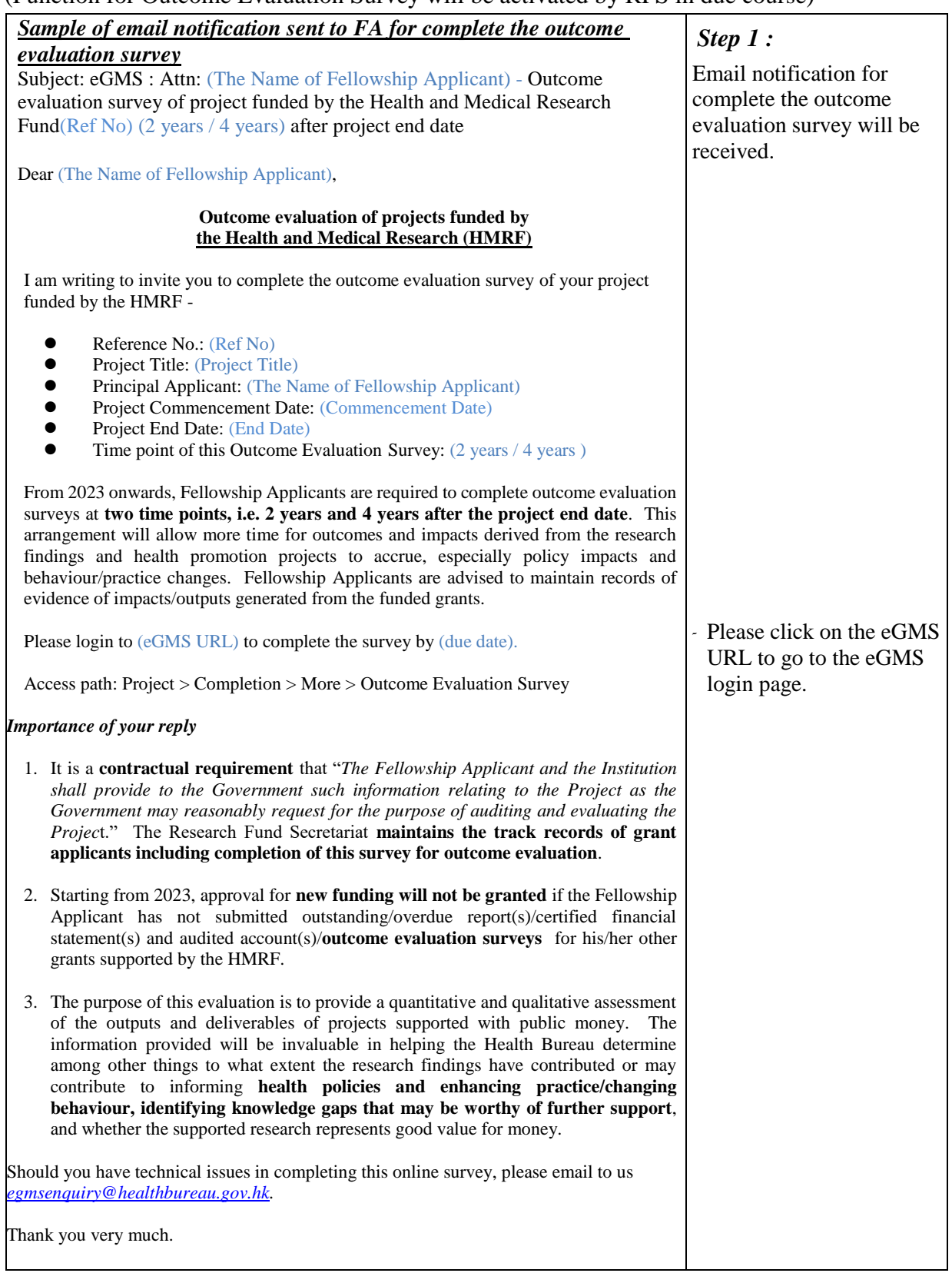

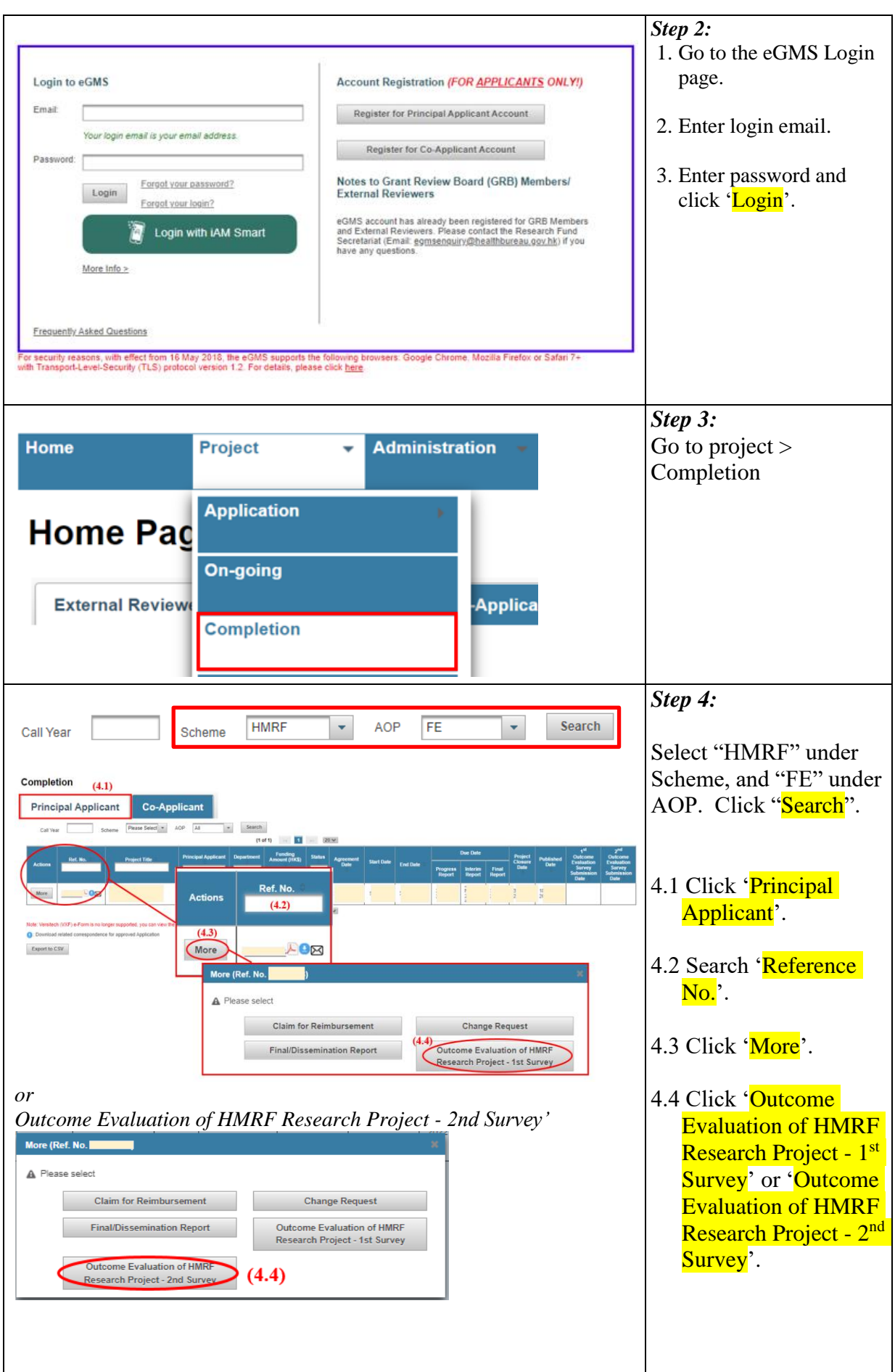

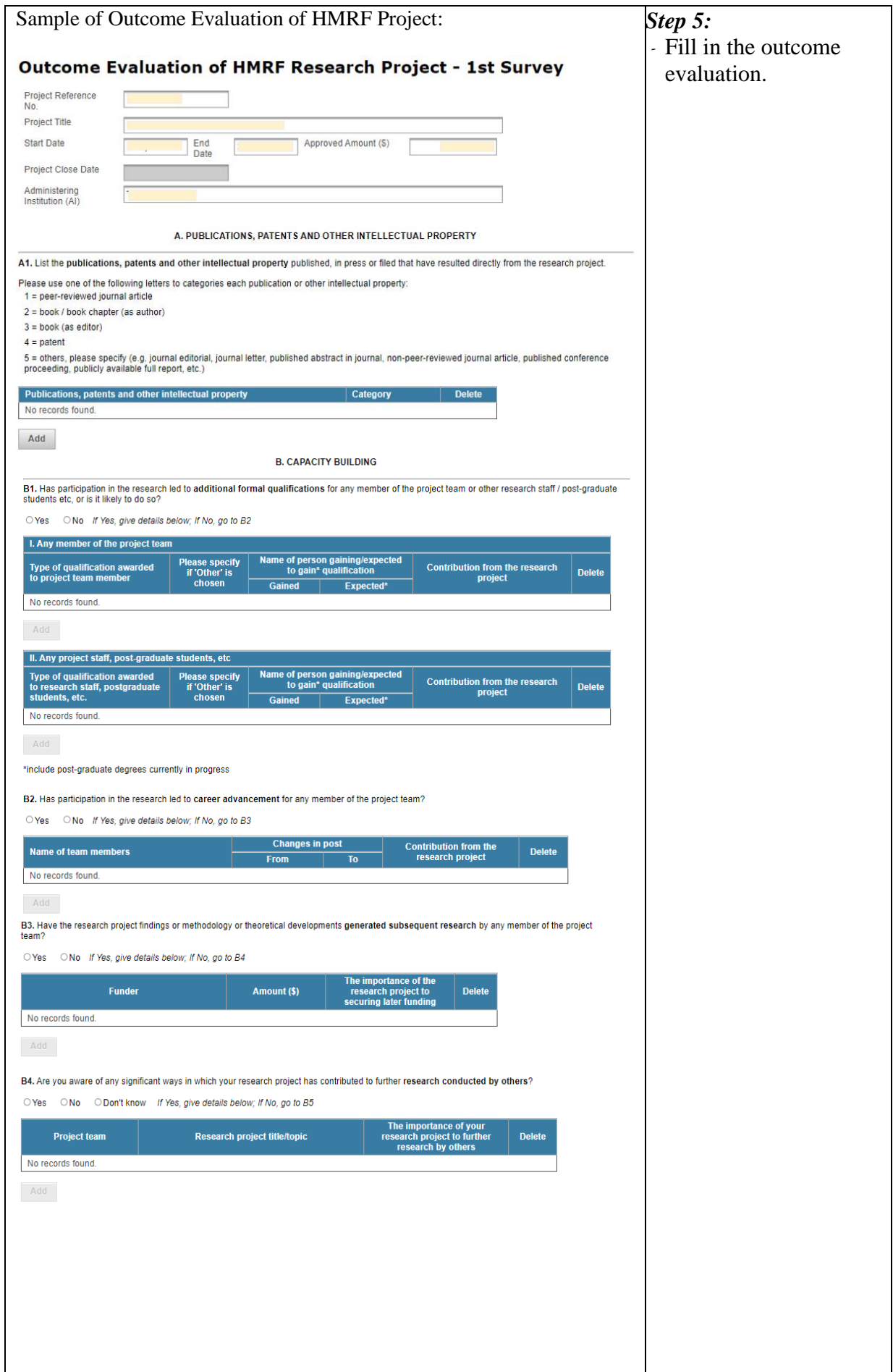

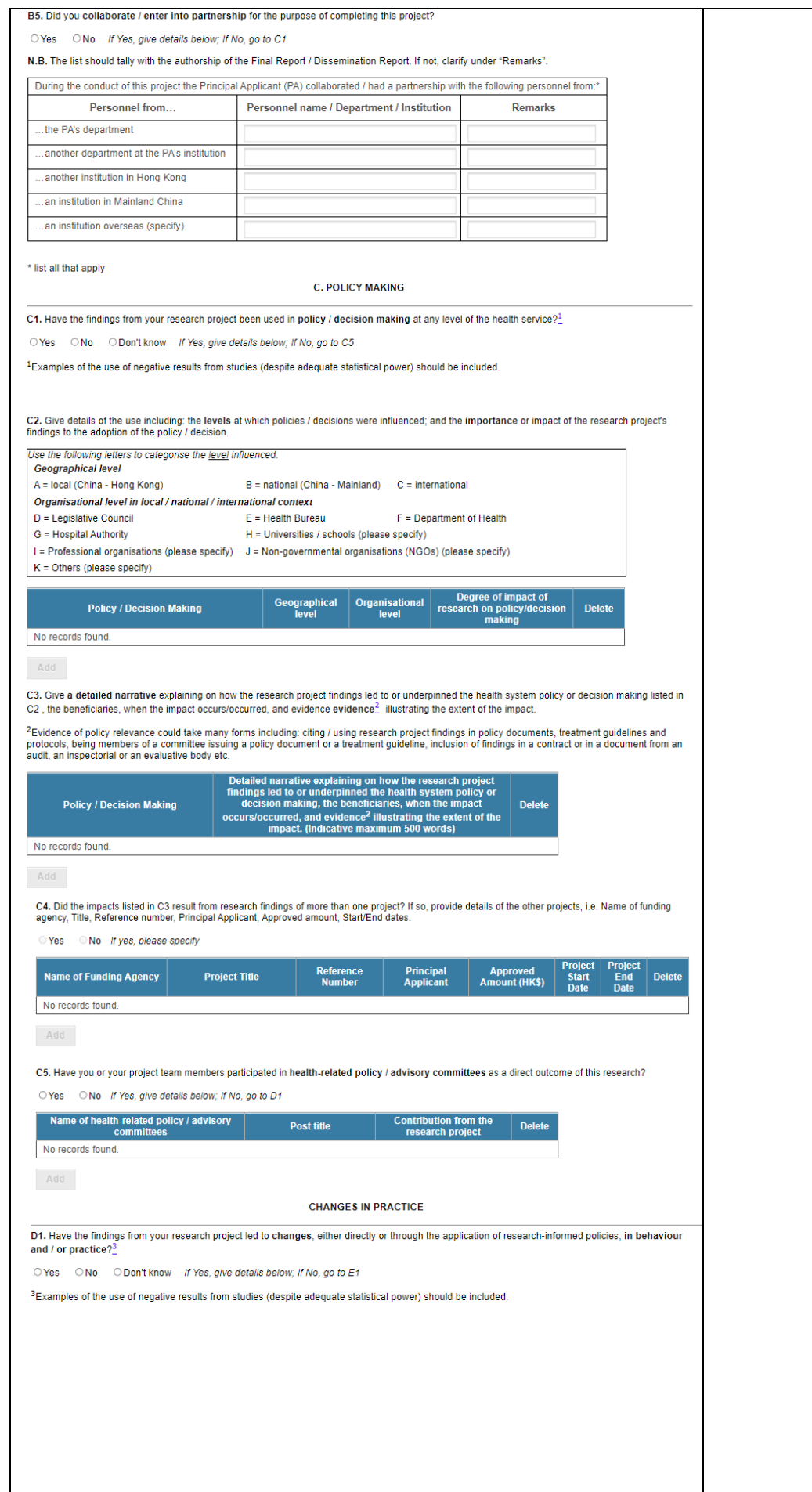

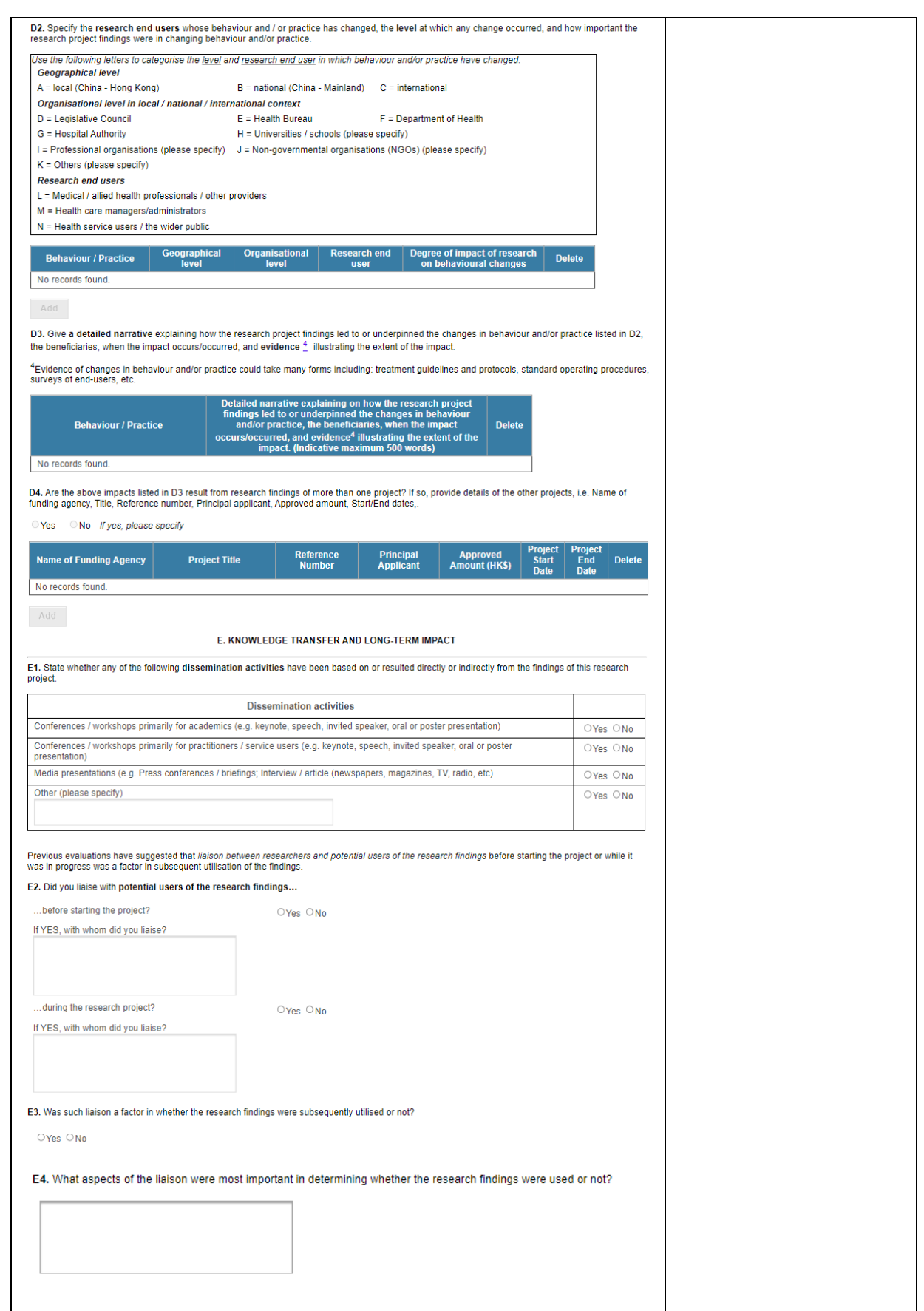

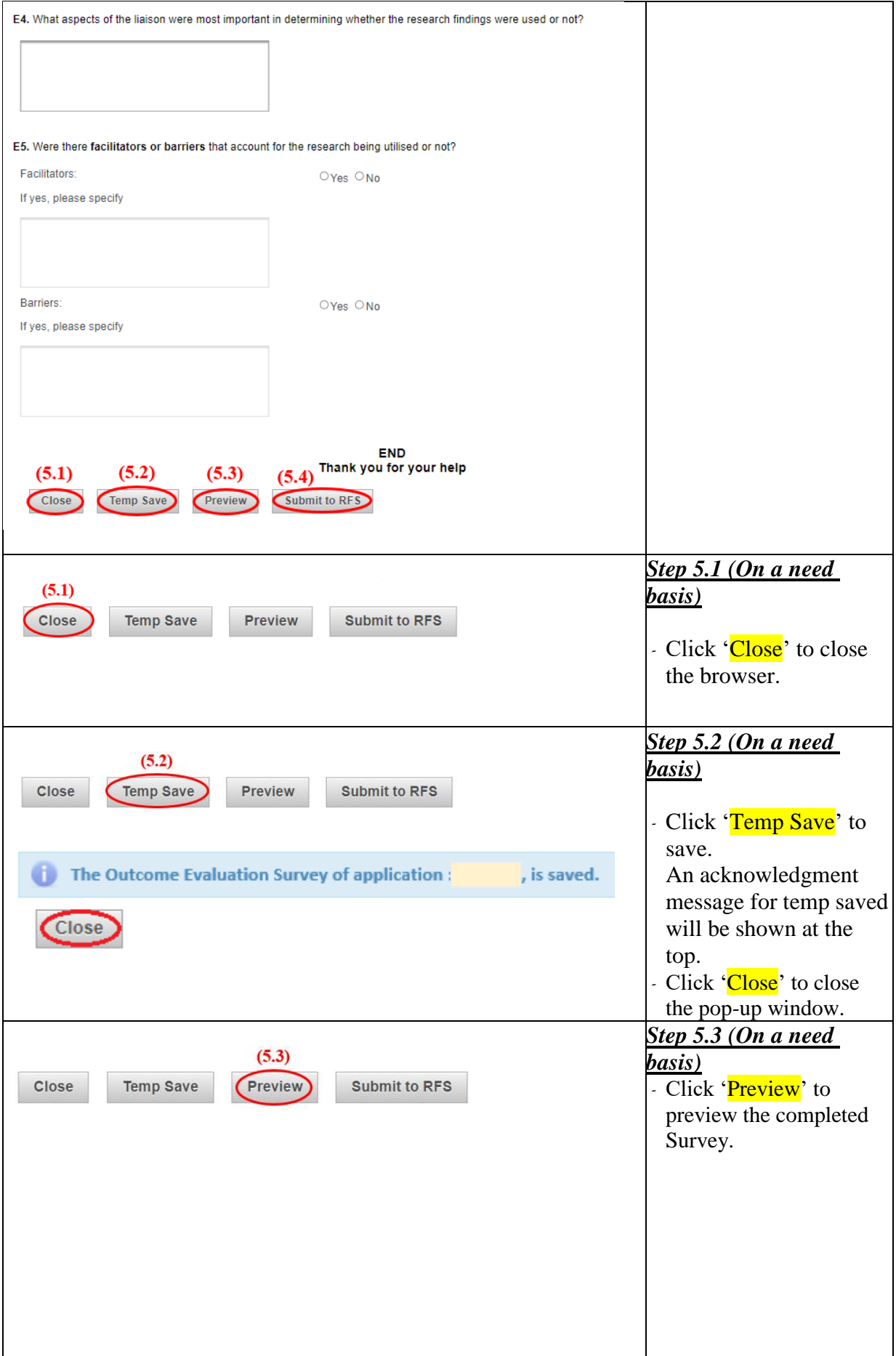

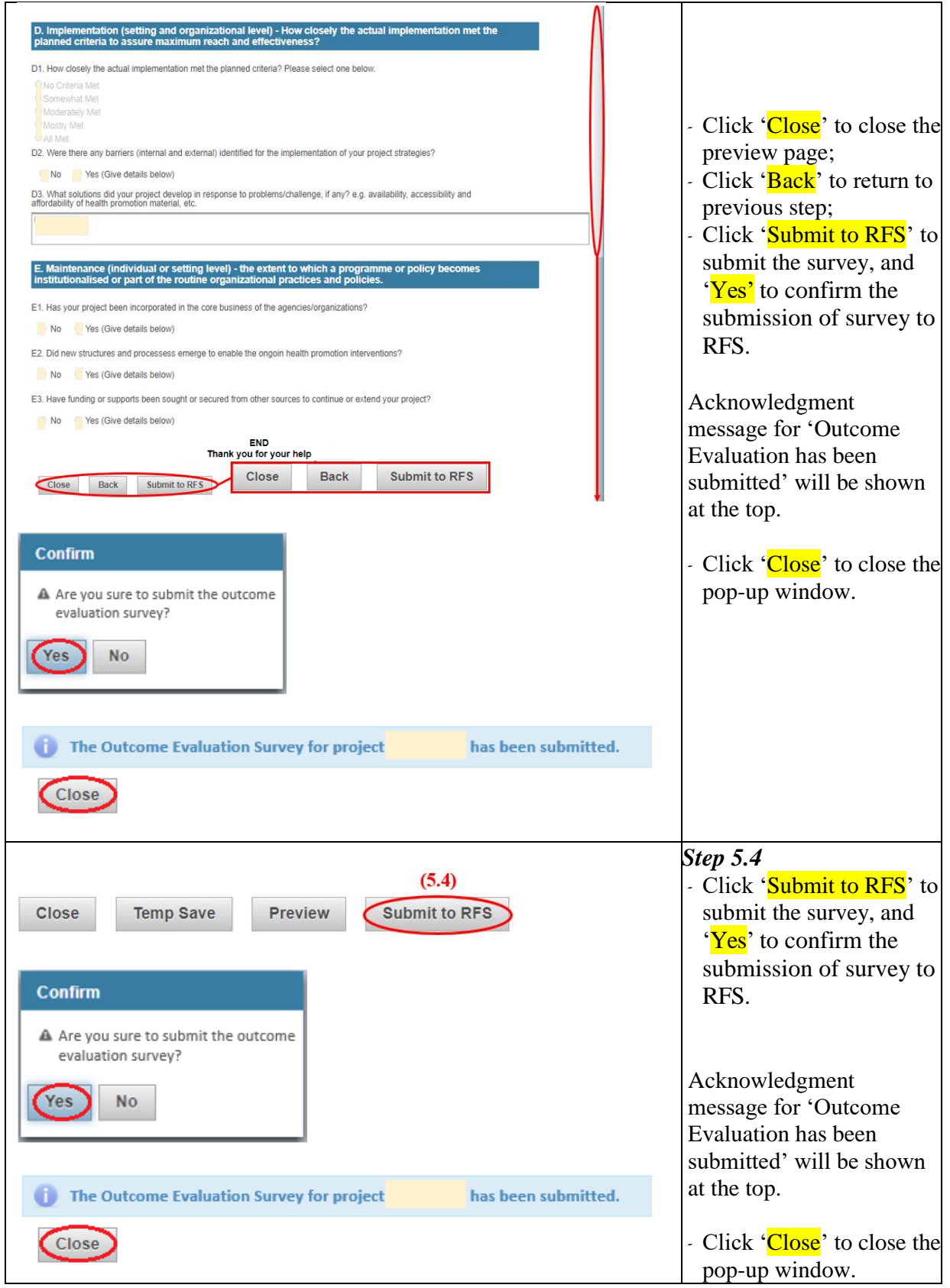

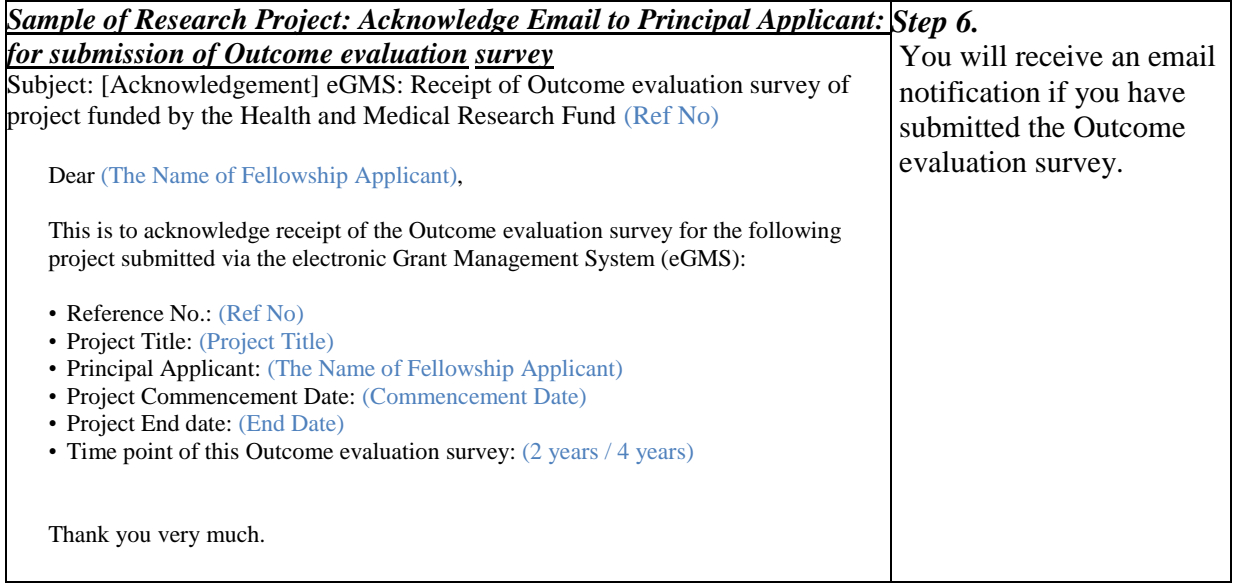